# **OptiPlex 3080 Micro**

Üzembe helyezés és műszaki adatok

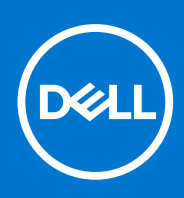

**Szabályozó modell: D14U Szabályozó típus: D14U002 július 2021. Mód. A03**

#### Megjegyzés, Vigyázat és Figyelmeztetés

**MEGJEGYZÉS:** A MEGJEGYZÉSEK a számítógép biztonságosabb és hatékonyabb használatát elősegítő, fontos tudnivalókat tartalmazzák.

<mark>∧ FIGYELMEZTETÉS:</mark> A "FIGYELMEZTETÉS" üzenet hardver-meghibásodás vagy adatvesztés potenciális lehetőségére **hívja fel a figyelmet, egyben közli a probléma elkerülésének módját.**

**VIGYÁZAT: A VIGYÁZAT jelzés az esetleges tárgyi vagy személyi sérülés, illetve életveszély lehetőségére hívja fel a figyelmet.**

© 2020- 2021 Dell Inc. vagy leányvállalatai. Minden jog fenntartva. A Dell, az EMC és egyéb védjegyek a Dell Inc. vagy leányvállalatainak védjegyei. Minden egyéb névjegy a vonatkozó vállalatok védjegye lehet.

# Tartalomjegyzék

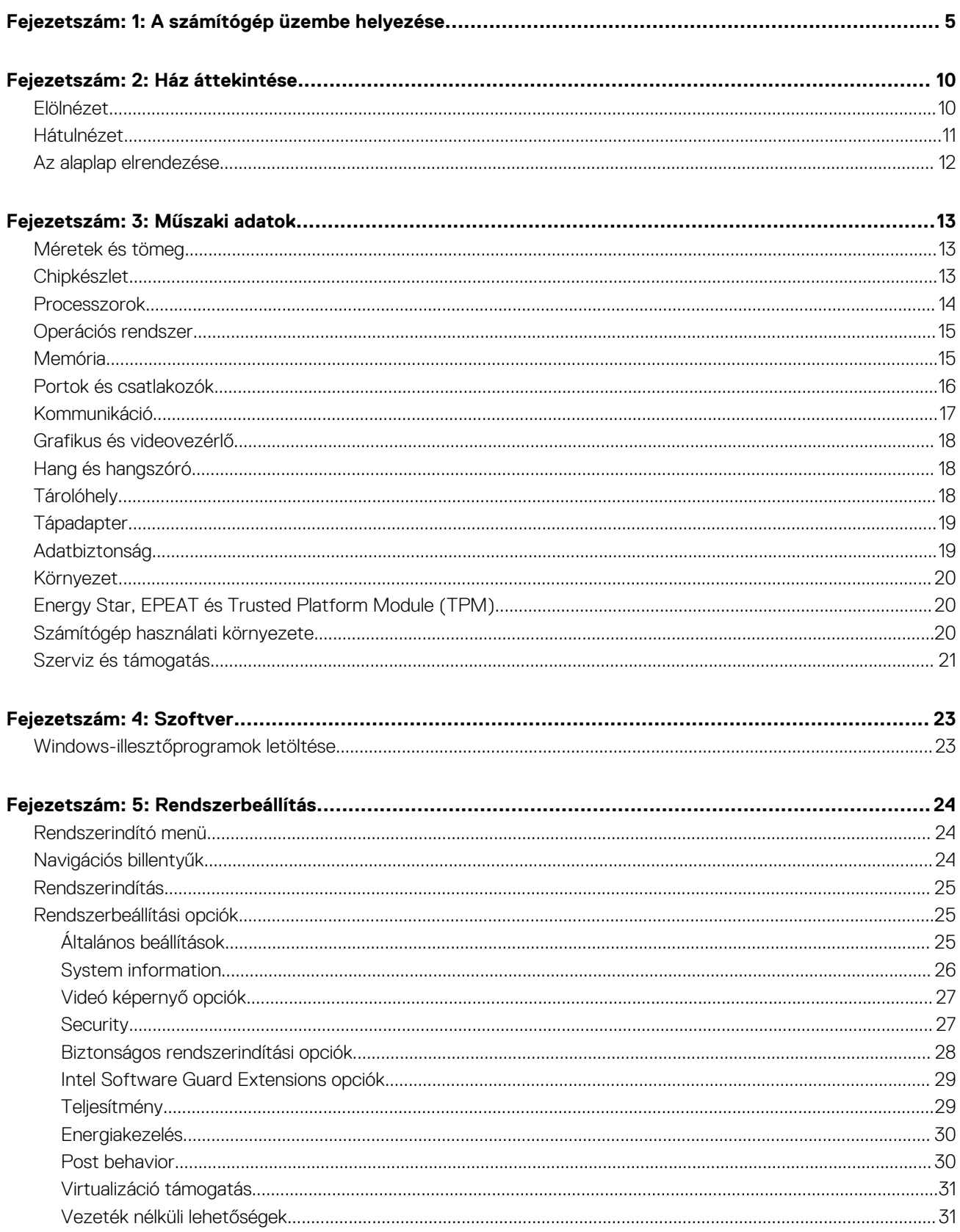

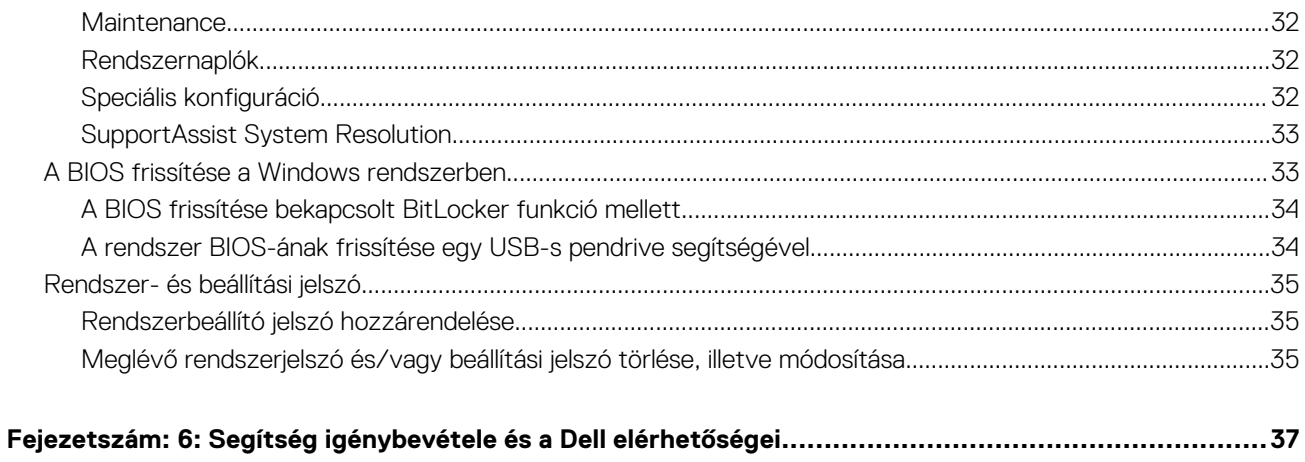

# **A számítógép üzembe helyezése**

**1**

#### <span id="page-4-0"></span>**Lépések**

1. Csatlakoztassa a billentyűzetet és az egeret.

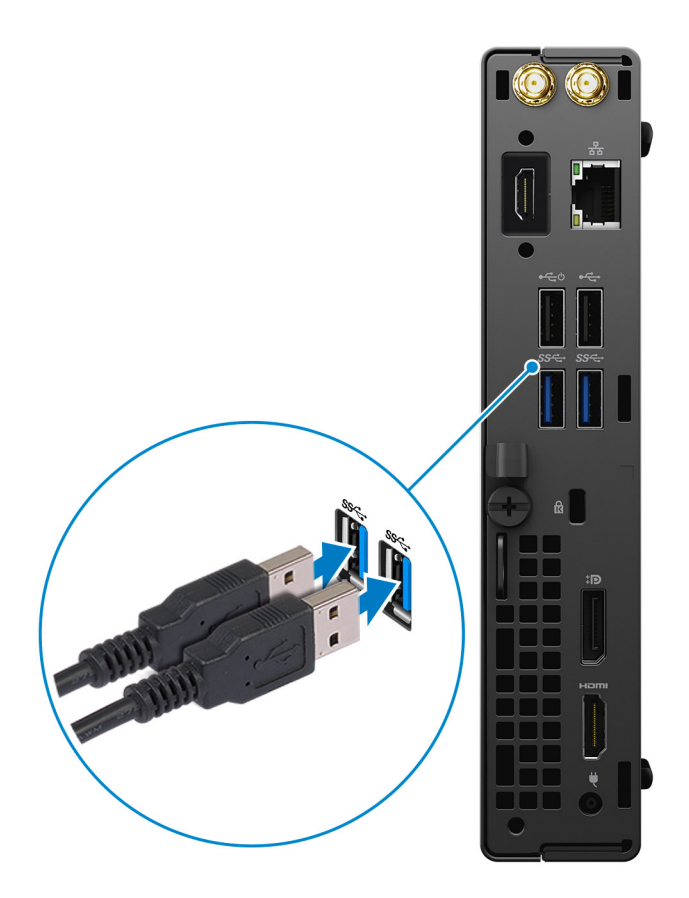

2. Csatlakoztassa a hálózati kábelt, vagy csatlakozzon egy vezeték nélküli hálózathoz.

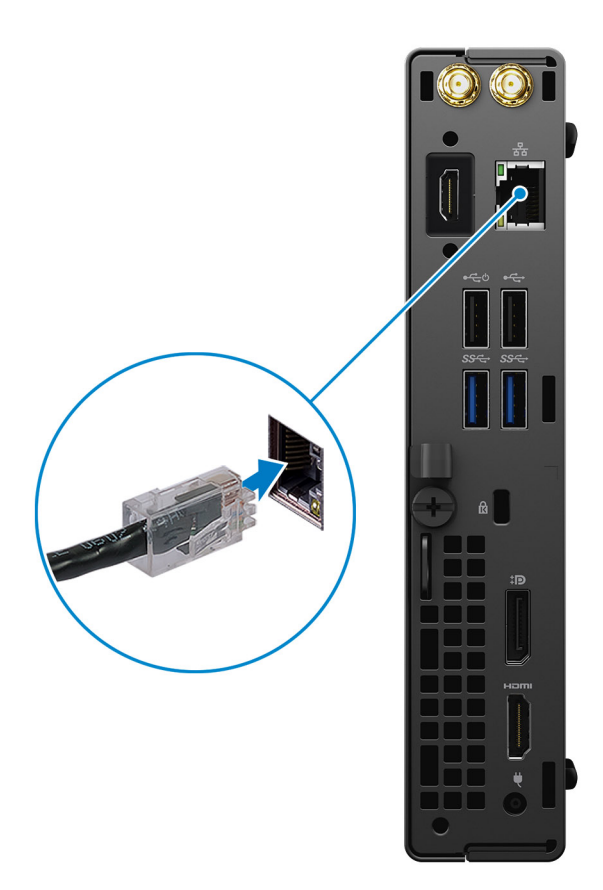

3. Csatlakoztassa a kijelzőt.

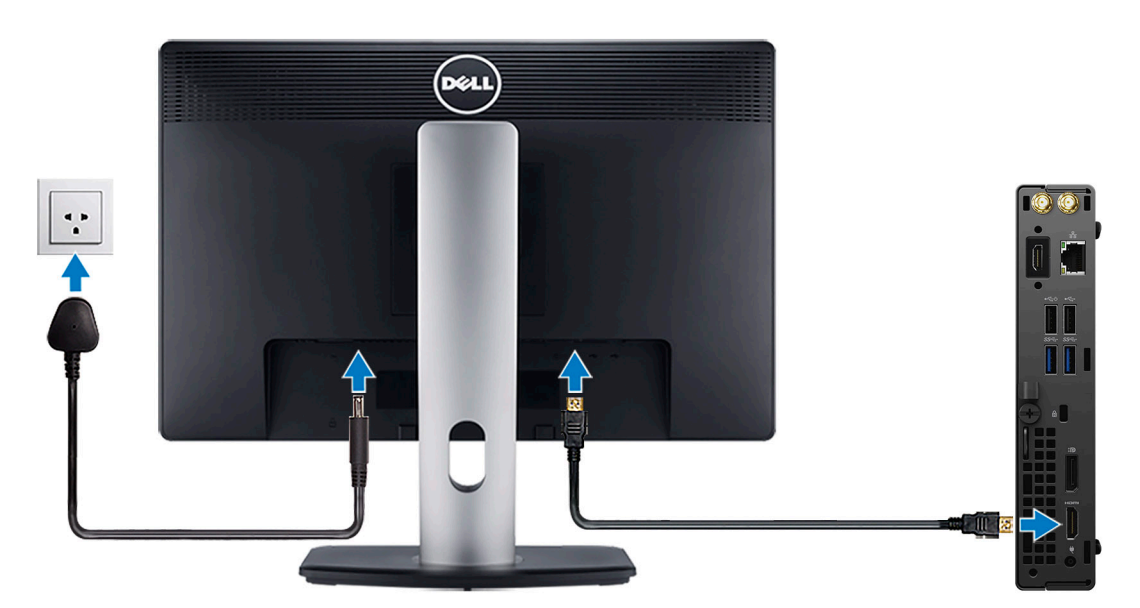

4. Csatlakoztassa a tápkábelt.

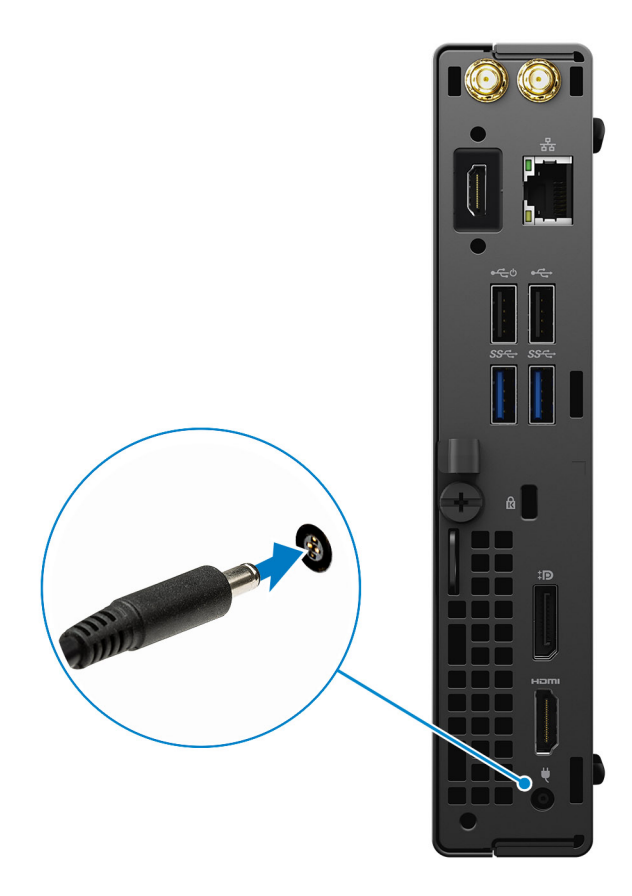

5. Nyomja meg a bekapcsológombot.

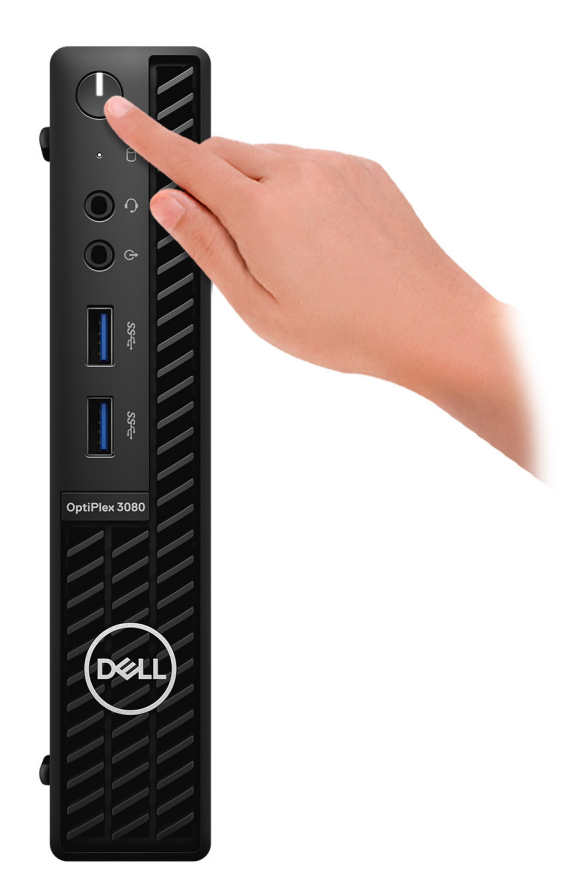

- 6. Fejezze be a Windows rendszer telepítését.
	- A beállítások elvégzéséhez kövesse a képernyőn megjelenő utasításokat. A beállításhoz a Dell a következőt ajánlja:
	- Csatlakozzon hálózathoz a Windows frissítéséhez. **MEGJEGYZÉS:** Ha biztonságos vezeték nélküli hálózatra csatlakozik, amikor a rendszer kéri, adja meg a vezeték nélküli hozzáféréshez szükséges jelszót.
	- Ha az internethez csatlakozik, jelentkezzen be egy Microsoft-fiókkal, vagy hozzon létre egyet. Ha nem csatlakozik az internethez, hozzon létre egy offline fiókot.
	- A **Support and Protection** képernyőn adja meg elérhetőségi adatait.
- 7. Keresse meg, és használja a Dell-alkalmazásokat a Windows Start menüben ajánlott.

#### **1. táblázat: Dell-alkalmazások keresése**

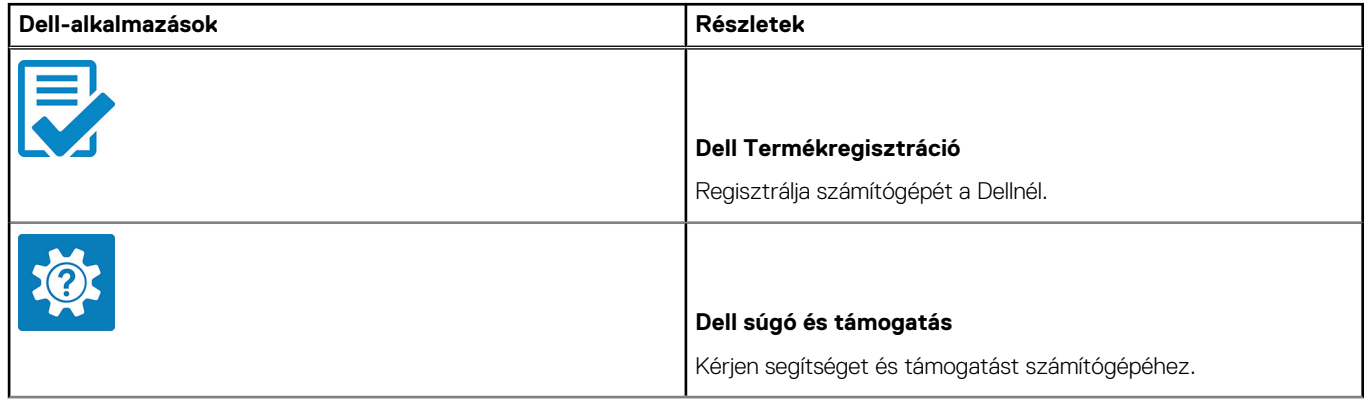

#### **1. táblázat: Dell-alkalmazások keresése (folytatódik)**

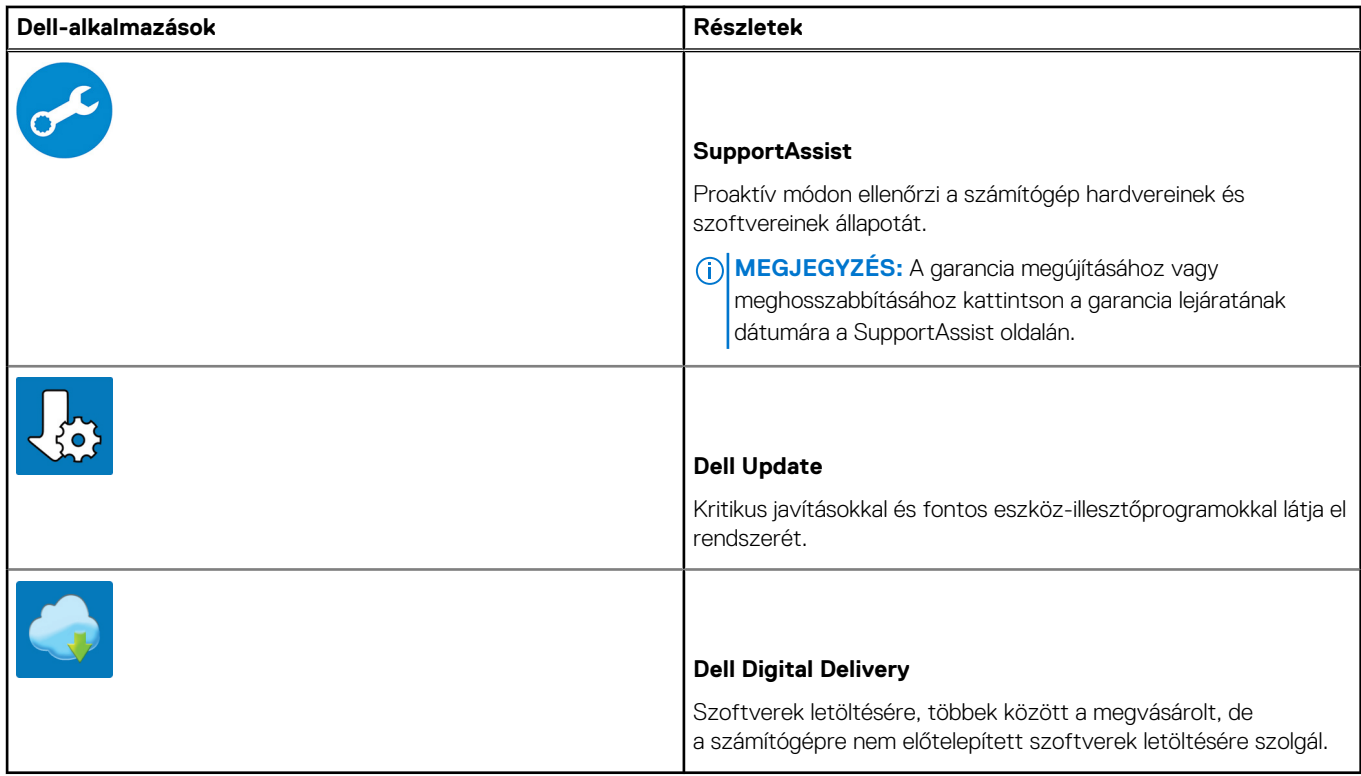

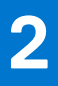

# **Ház áttekintése**

## <span id="page-9-0"></span>**Elölnézet**

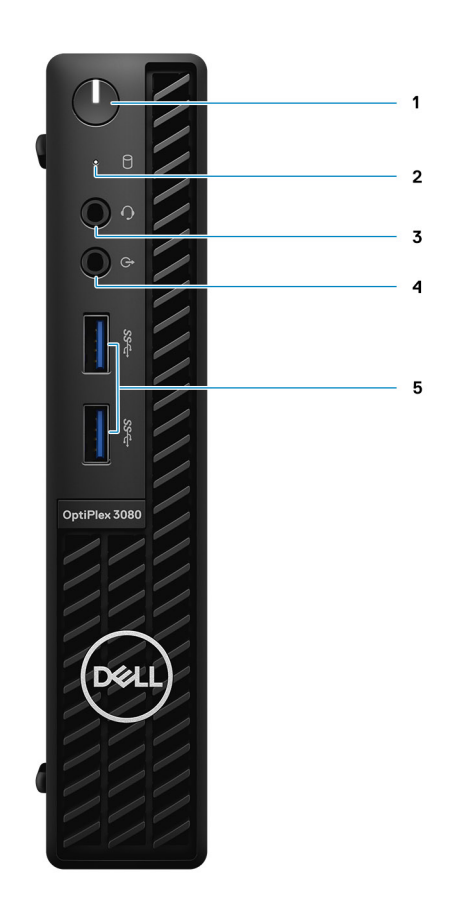

- 1. Bekapcsológomb diagnosztikai LED-vel
- 2. Merevlemezmeghajtó-aktivitás jelzőfény
- 3. Univerzális audio jack csatlakozó
- 4. Vonalkimeneti port (ismételten kiosztható vonalbemenet)
- 5. USB 3.2 Gen 1 Type-A port (2)

# <span id="page-10-0"></span>**Hátulnézet**

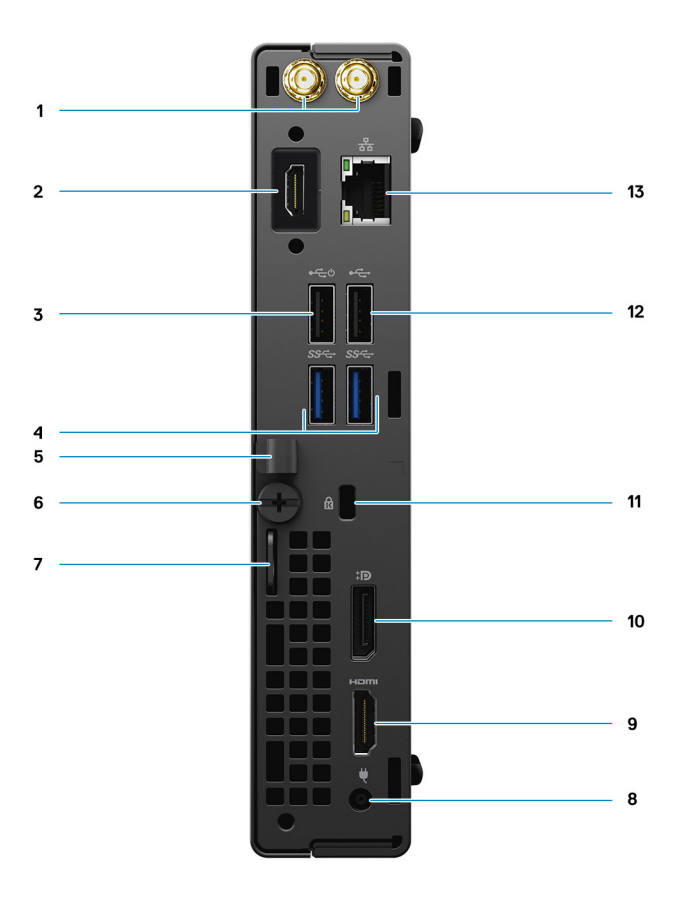

- 1. Külsőantenna-csatlakozók
- 2. Soros/videóport (soros/PS2/DP1.4/HDMI 2.0b/VGA) (opcionális)
- 3. USB 2.0 port intelligens bekapcsolással
- 4. USB 3.2 Gen 1 Type-A port (2)
- 5. Kábeltartó
- 6. Szárnyas csavar
- 7. Lakathurok
- 8. Tápcsatlakozó port
- 9. HDMI 1.4 port
- 10. DisplayPort 1.4
- 11. Kensington biztonsági kábel foglalat
- 12. USB 2.0-port
- 13. RJ-45 port 10/100/1000 Mbit/s

# <span id="page-11-0"></span>**Az alaplap elrendezése**

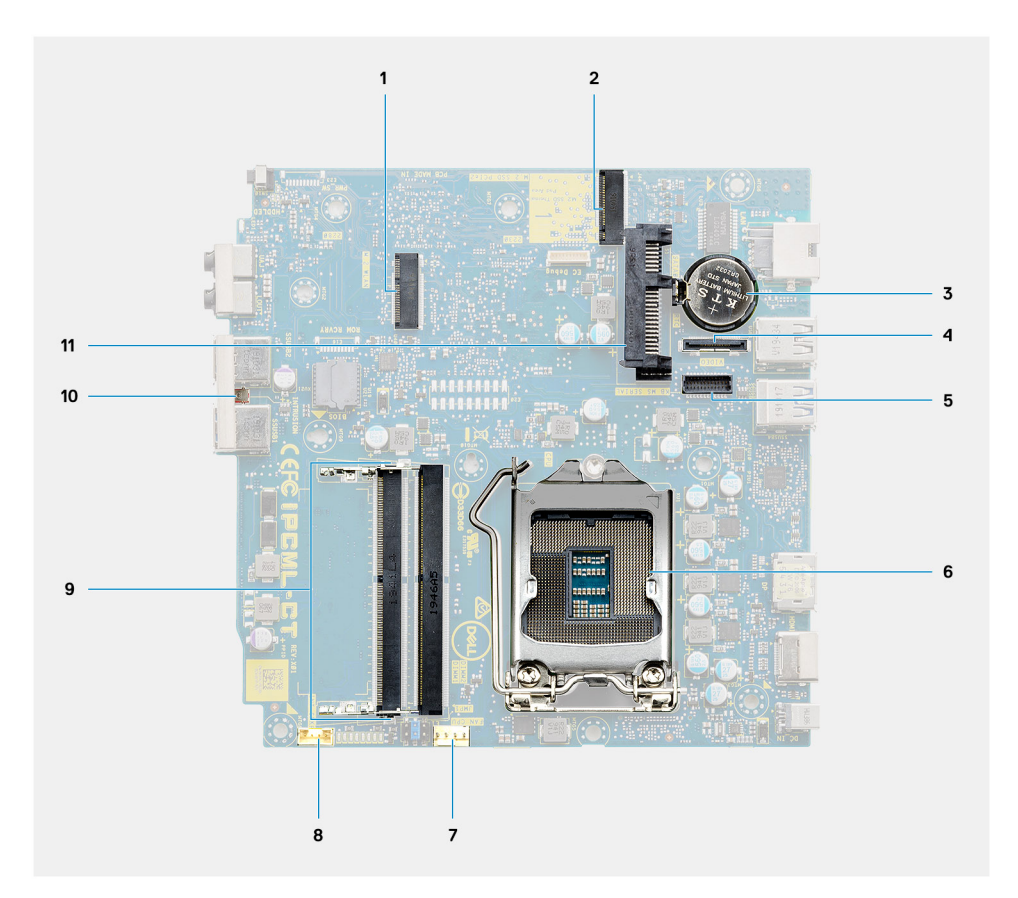

- 1. M.2 WLAN-foglalat
- 2. M.2 SSD PCIe csatlakozó
- 3. Gombelem
- 4. Opcionális videocsatlakozó (VGA-port/DisplayPort 1.4 Port/HDMI 2.0b port)
- 5. Billentyűzet és egér soros portjának csatlakozója (opcionális)
- 6. Processzorfoglalat
- 7. CPU ventilátor csatlakozó
- 8. Belső hangszóró csatlakozó
- 9. Memóriafoglalatok
- 10. Behatolásjelző kapcsoló
- 11. HDD csatlakozó

# **Műszaki adatok**

<span id="page-12-0"></span>**MEGJEGYZÉS:** A kínálat régiónként változhat. Az alábbi műszaki adatok csak azok a műszaki adatok, amelyeket mellékelni kell a törvény előírásai szerint. Ha a számítógép konfigurációjáról bővebb információt szeretne, kattintson a Start Súgó és támogatás menüpontra, és válassza a számítógép adatainak megtekintését.

# **Méretek és tömeg**

### **2. táblázat: Méretek és tömeg**

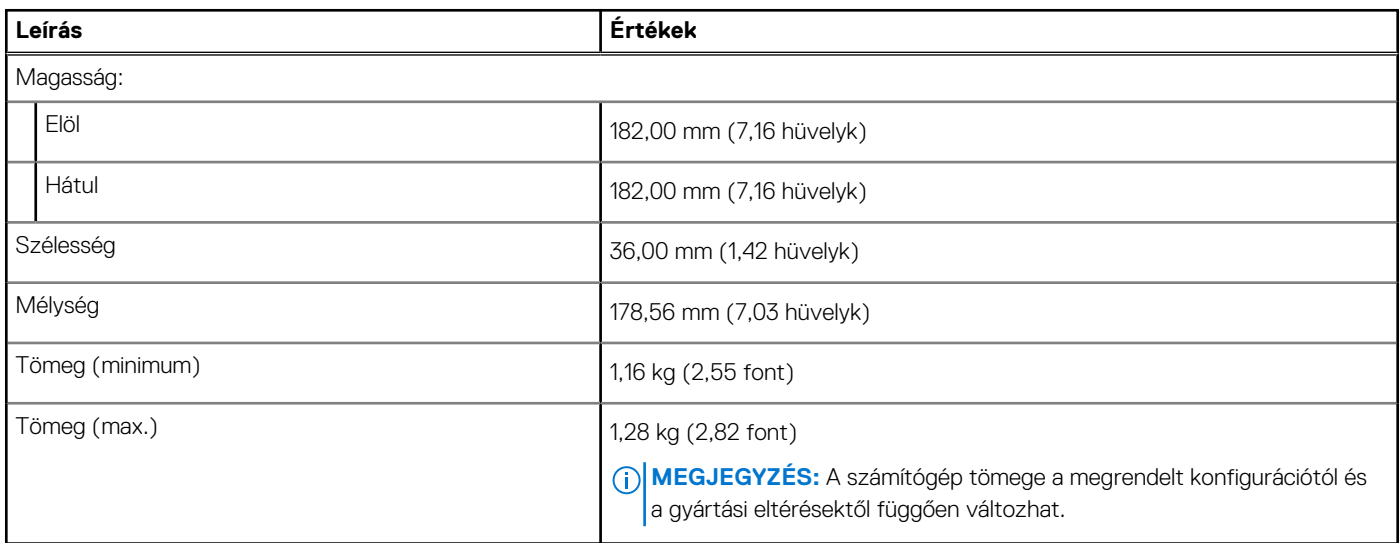

# **Chipkészlet**

### **3. táblázat: Chipkészlet**

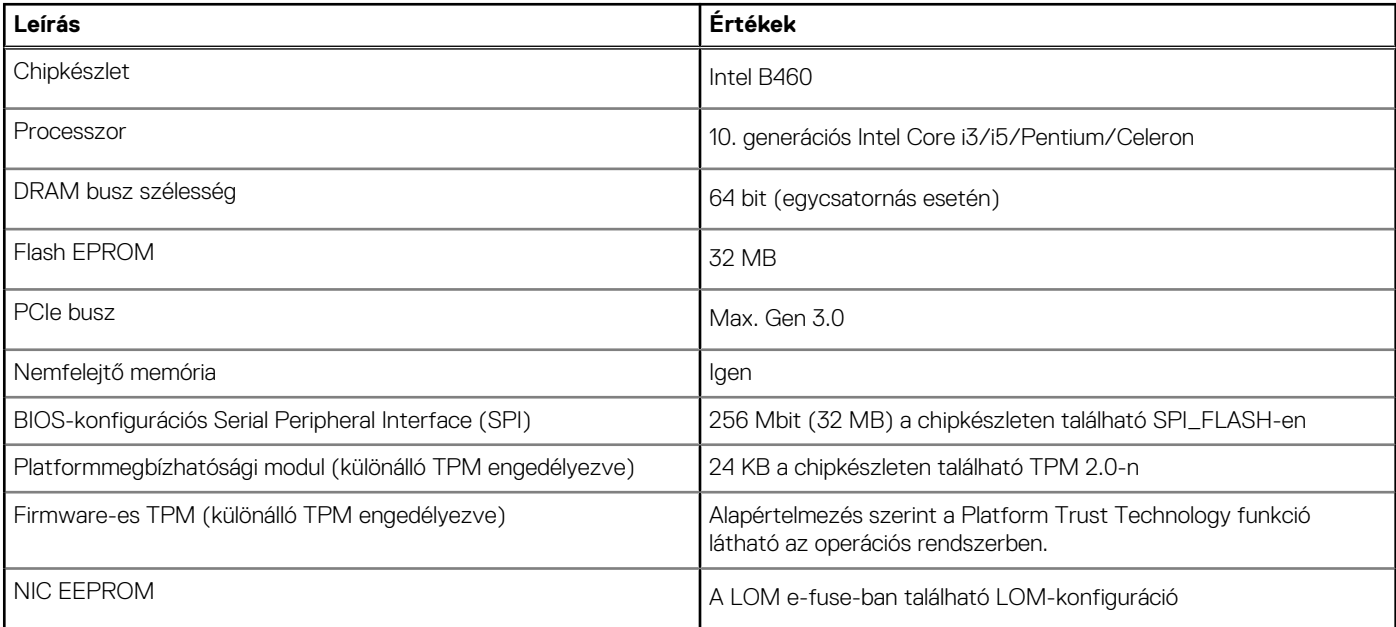

# <span id="page-13-0"></span>**Processzorok**

**MEGJEGYZÉS:** A GSP (Global Standard Products) csoportba a Dell azon termékei tartoznak, amelyeket a Dell világszerte biztosít az elérhetőség és szinkronizált termékváltások érdekében. Ezek a termékek lehetővé teszik, hogy ugyanaz a platform globálisan megvásárolható legyen. Ennek köszönhetően az ügyfelek csökkenthetik a világszerte felügyelt konfigurációk számát, ezáltal pedig alacsonyabb költségeket érhetnek el. Emellett segítségükkel a vállalatok meghatározott termékkonfigurációkat hozhatnak létre, és globális IT-szabványokat valósíthatnak meg.

A Device Guard (DG) és a Credential Guard (CG) új biztonsági funkciók a Windows 10 Enterprise rendszeren vehetők igénybe, csak a mai napon.

A Device Guard szolgáltatás számos nagyvállalati szintű hardveres és szoftveres biztonsági funkciót tartalmaz; ezek együttes használata esetén beállítható, hogy az eszközön csak megbízható alkalmazásokat lehessen futtatni. Ha nem megbízható az alkalmazás, akkor nem futtatja a rendszer.

A Credential Guard virtualizáción alapuló biztonsági funkciókkal elkülöníti a titkos adatokat (hitelesítő adatokat), így azokhoz csak az arra jogosult szoftverek férhetnek hozzá. A titkos adatokhoz való jogosulatlan hozzáférés esetén a rendszer riasztást küld a felhasználóknak. A Credential Guard NTLM jelszókivonatok és Kerberos jegymegadási jegyek segítségével nyújt védelmet az ilyen támadásokkal szemben.

**MEGJEGYZÉS:** A processzorok számozása nincs összefüggésben azok teljesítményével. A processzorok elérhetősége bármikor változhat, illetve régiónként és országonként is eltérő lehet.

#### **4. táblázat: Processzorok**

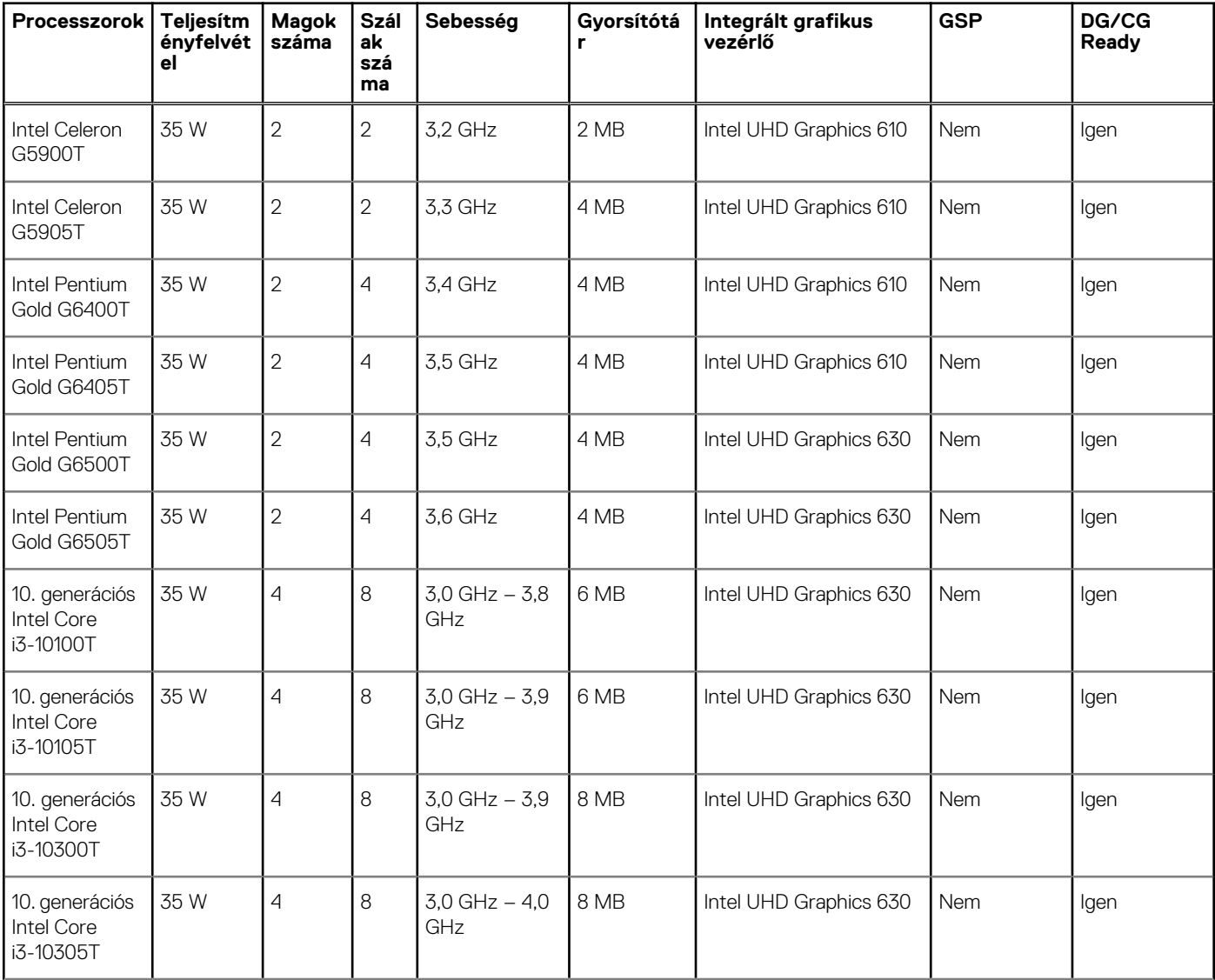

#### <span id="page-14-0"></span>**4. táblázat: Processzorok (folytatódik)**

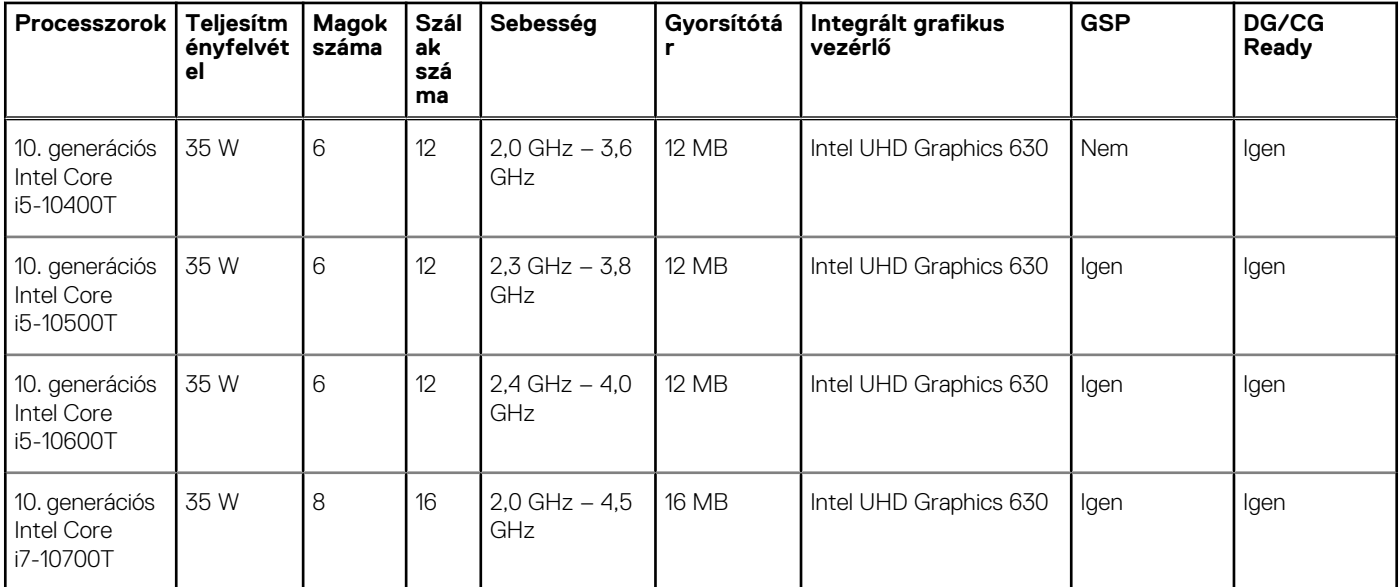

**MEGJEGYZÉS:** A 10. generációs Intel Core i7-10700T nem működik maximális teljesítménnyel az OptiPlex 3080 Micro számítógépen

### **Operációs rendszer**

- Windows 10 Home (64 bites)
- Windows 10 Professional (64 bites)
- Windows 10 Pro Education (64 bites)
- Windows 10 Home
- Windows 10 Home Advanced
- Windows 10 IoT Enterprise 2019 LTSC (csak OEM)
- Ubuntu 18.04 (64 bites)
- NeoKylin 7.0 (csak Kínában)

Windows 10 N-2 kereskedelmi platform és az operációs rendszer támogathatósága 5 évig:

Az újonnan piacra kerülő összes, kereskedelmi platform (Latitude, OptiPlex és Precision) használható a gyári telepítésű legfrissebb Windows 10 féléves csatornával (N verzió), és tartalmazza is azt; illetve használható az előző két verzióval (N-1, N-2) is, de azokat nem tartalmazza. Ez az Eszköz a piacra bocsátáskor a Windows 10 v19H2 verziójú operációs rendszerrel és RTS eszközplatformmal rendelkezik; ez a verzió az eredetileg ehhez a platformhoz tervezett N-2 verziót igényli.

A Windows 10 jövőbeni verzióit illetően a Dell továbbra teszteli a kereskedelmi forgalomban kapható platformjait az újabb Windows 10 kiadásokkal, az eszköz gyártásakor, illetve a gyártást követő öt évig, beleértve a Microsoft tavaszi és őszi kiadásait.

Az N-2 verzióról és az 5 éves Windows operációsrendszer-támogatásról további információ található a Dell "Windows mint szolgáltatás" (WaaS) weboldalán. A weboldal a következő hivatkozásra kattintva érhető el:

[A Windows 10 egyes verzióival használható platformok](https://www.dell.com/support/article/us/en/04/qna44484/dell-windows-as-a-service-waas-supported-products?lang=en)

A weboldalon található egy olyan mátrix is, amely más platformok használhatóságát mutatja az egyes Windows 10 verziókkal.

### **Memória**

- **MEGJEGYZÉS:** A teljesítménycsökkenések megakadályozása érdekében ajánlott több DIMM-memóriát beszerelni. Ha a rendszerkonfiguráció beépített grafikus kártyát tartalmaz, érdemes megfontolnia 2 vagy több DIMM-modul alkalmazását.
- **MEGJEGYZÉS:** A memóriamodulokat azonos méretű, sebességű és technológiájú párokban kell beszerelni. Ha a beszerelt memóriapár nem azonos modulokból áll, a számítógép továbbra is működni fog, de kissé csökkentett teljesítménnyel. A teljes memóriakínálat elérhető a 64 bites operációs rendszerek számára.

#### <span id="page-15-0"></span>**5. táblázat: Memória műszaki adatai**

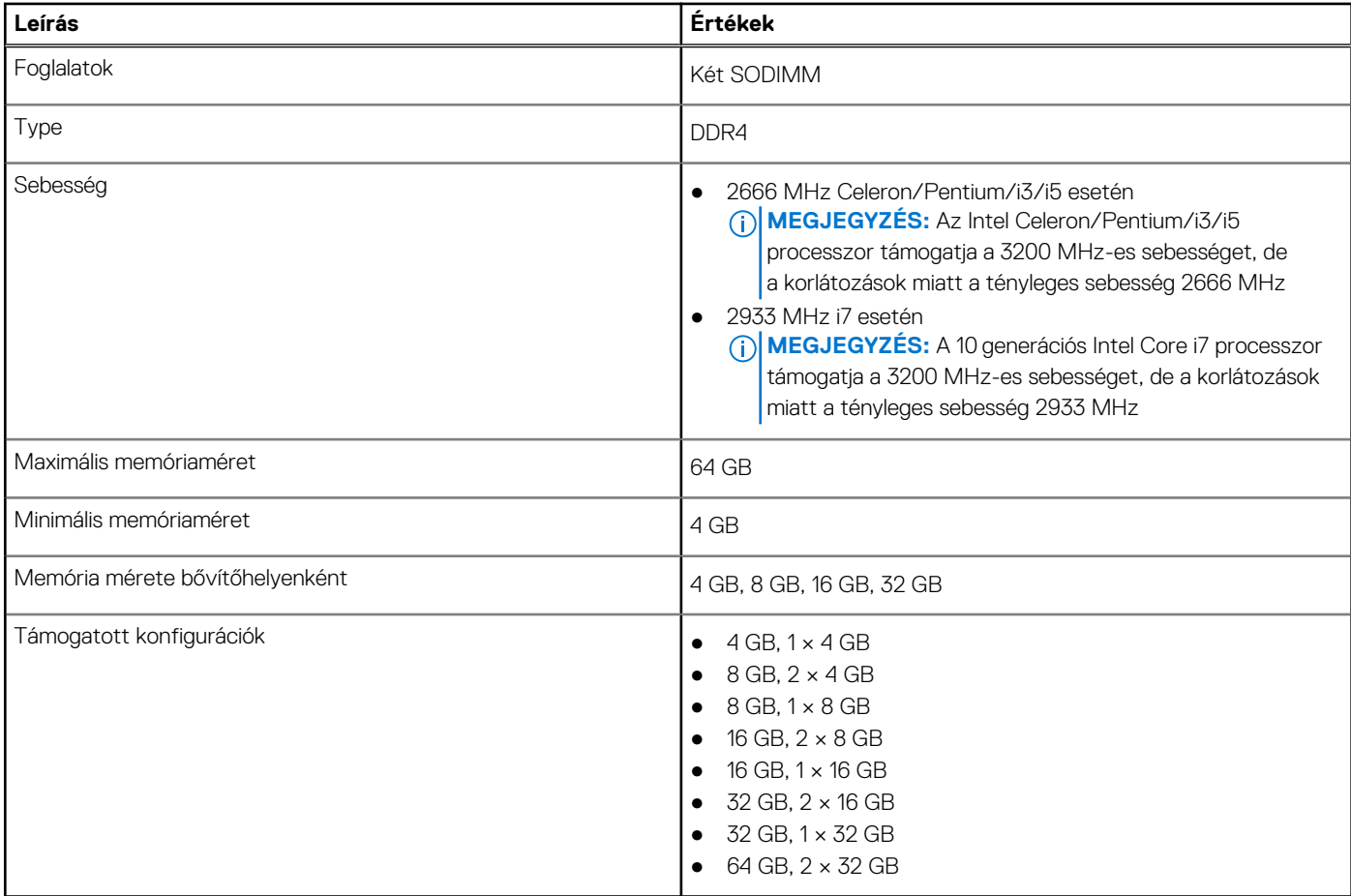

# **Portok és csatlakozók**

#### **6. táblázat: Portok és csatlakozók**

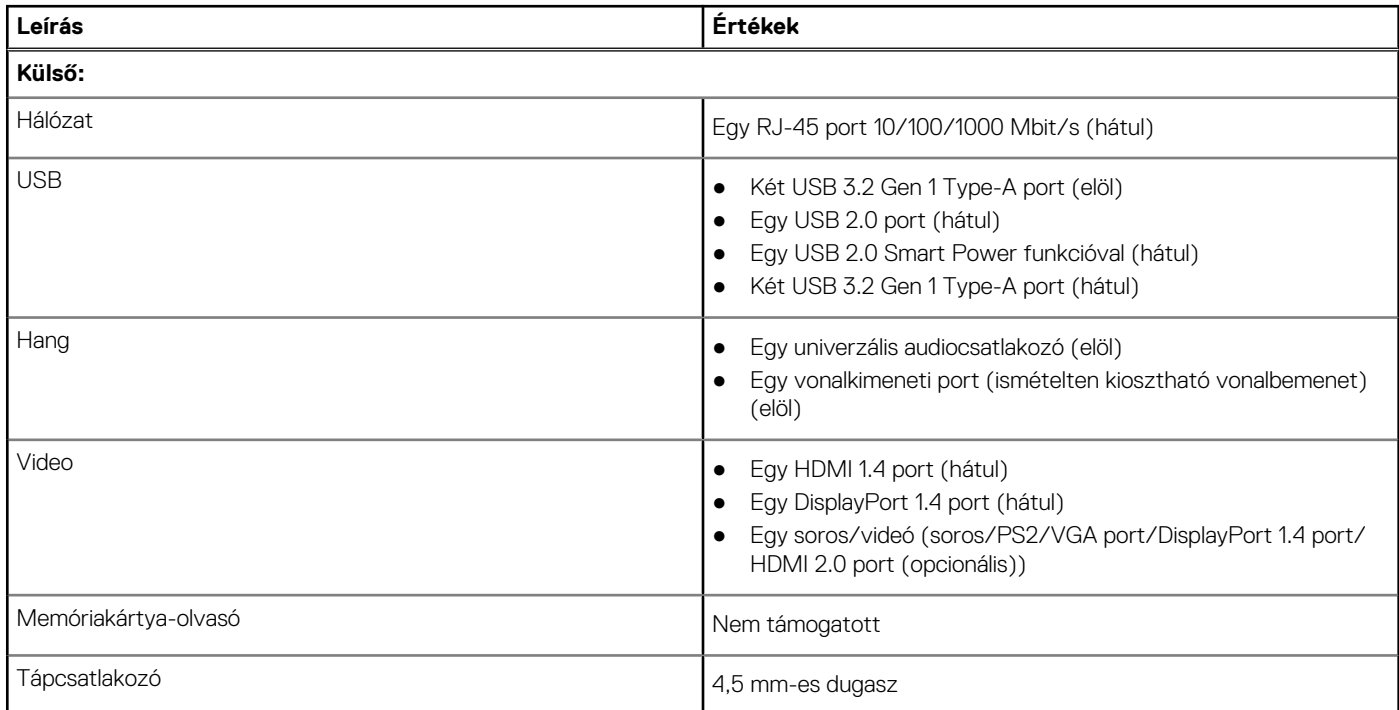

#### <span id="page-16-0"></span>**6. táblázat: Portok és csatlakozók (folytatódik)**

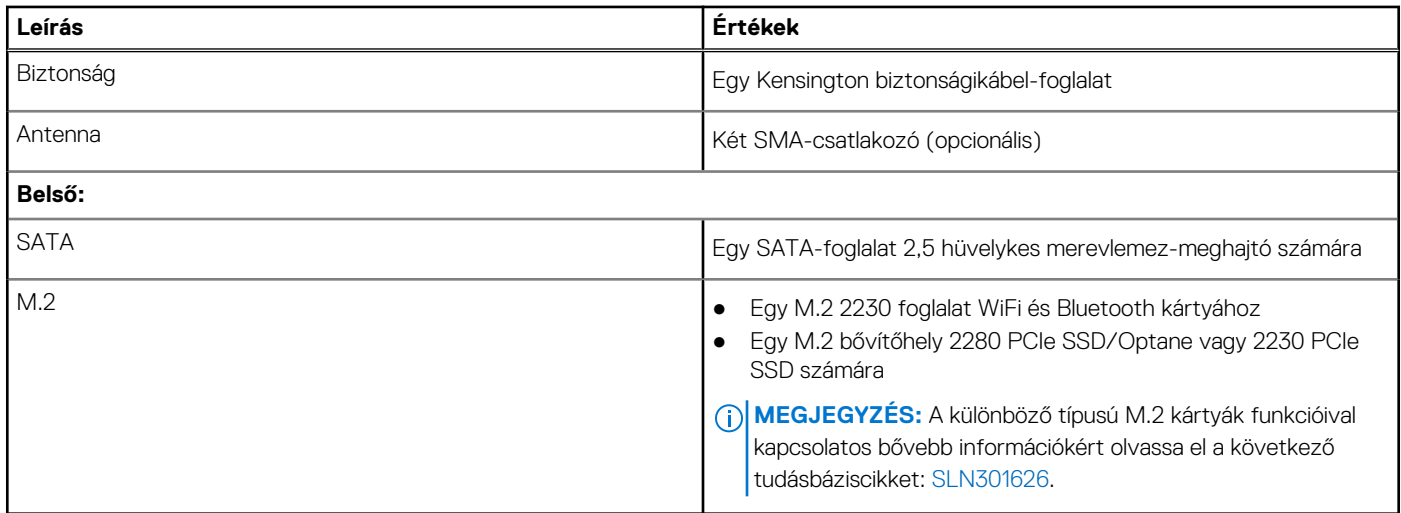

# **Kommunikáció**

### **Ethernet**

### **7. táblázat: Ethernet műszaki adatai**

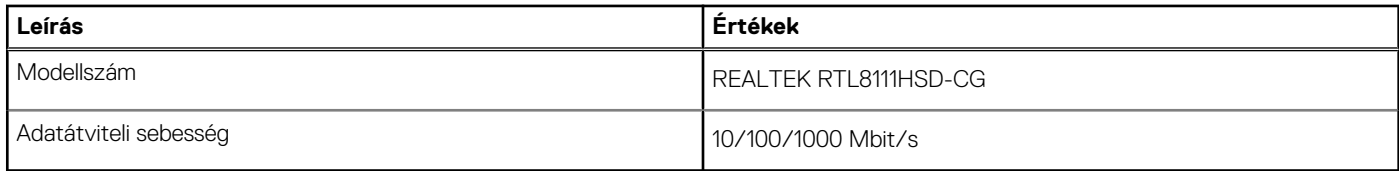

### Vezeték nélküli modul

#### **8. táblázat: A vezeték nélküli modul műszaki adatai**

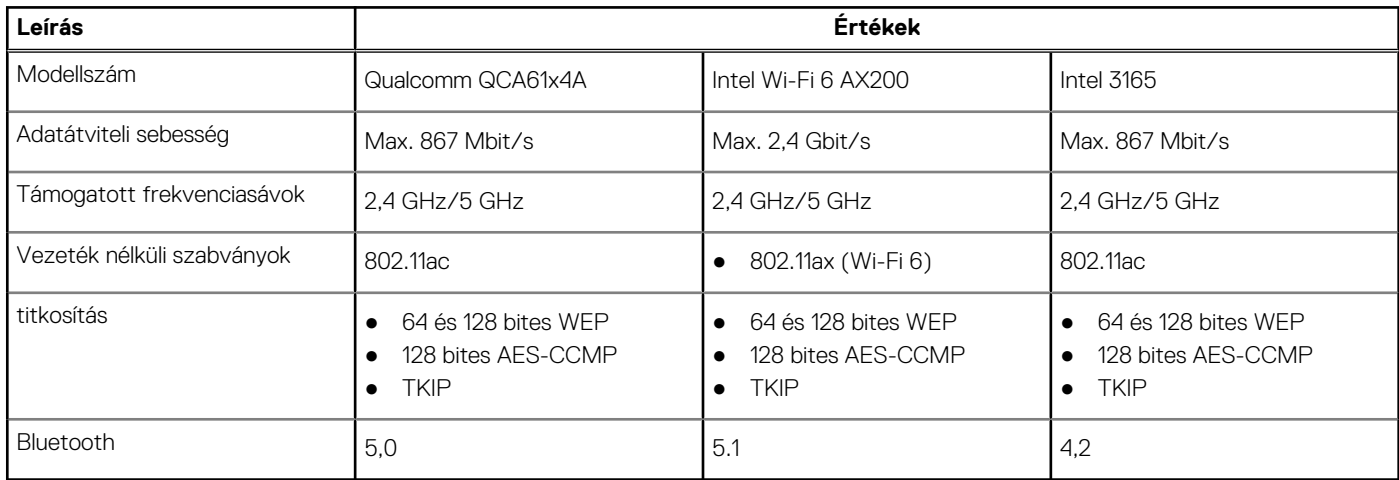

# <span id="page-17-0"></span>**Grafikus és videovezérlő**

#### **9. táblázat: Integrált grafikus vezérlő műszaki adatai**

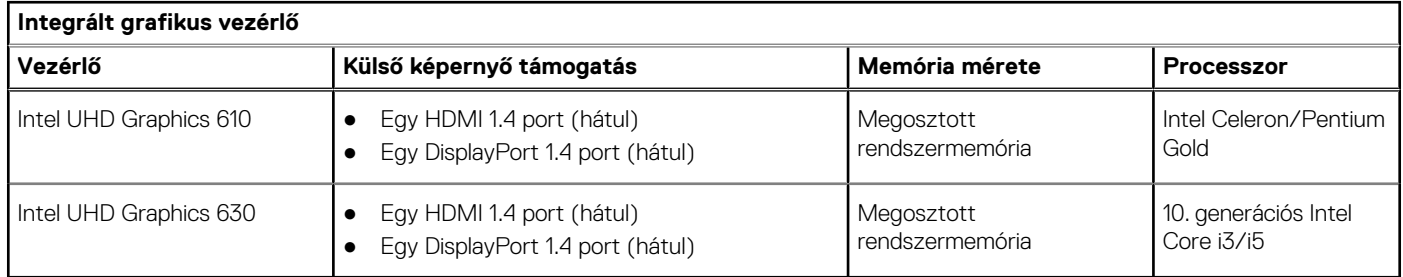

# **Hang és hangszóró**

Az alábbi táblázat az OptiPlex 3080 Micro hangrendszerének műszaki adatait sorolja fel.

#### **10. táblázat: Hangrendszer műszaki adatai**

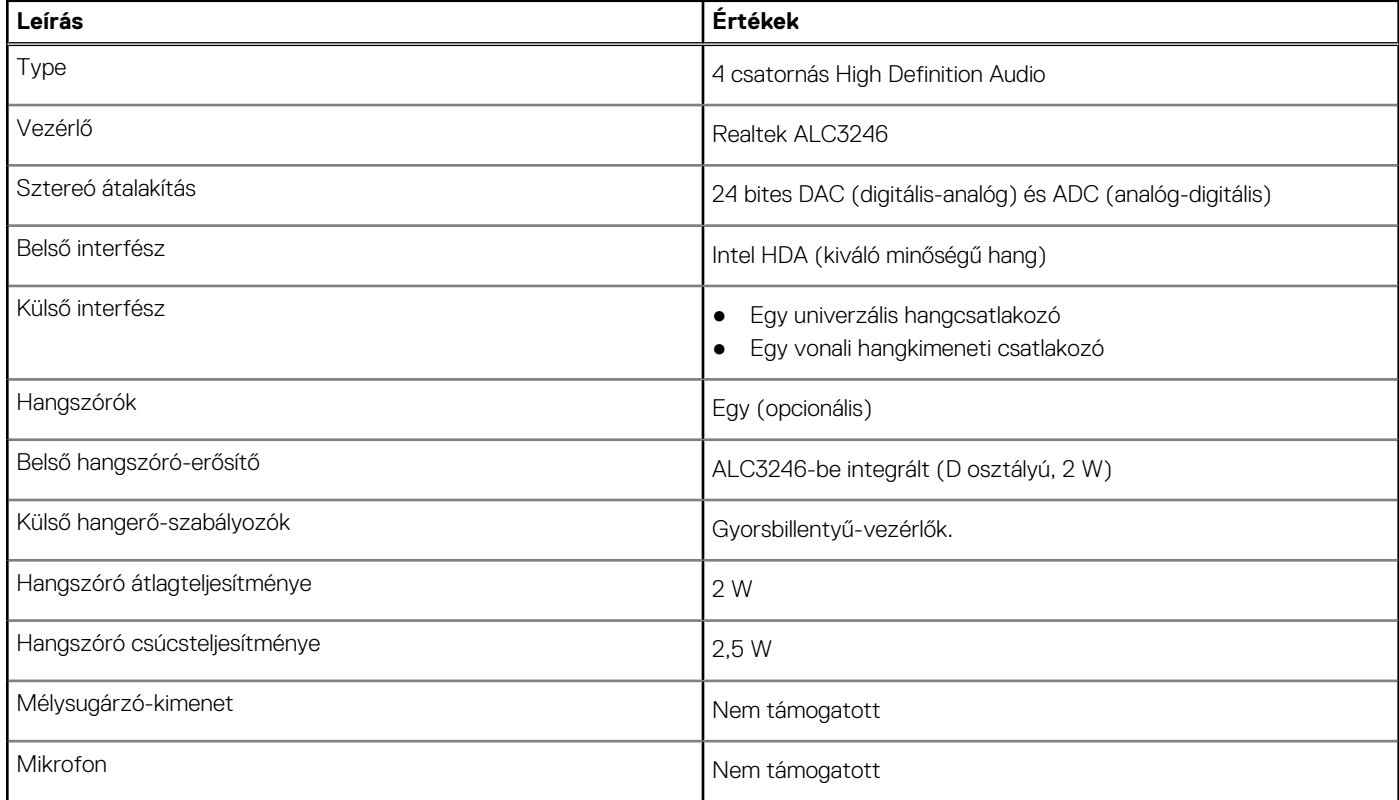

# **Tárolóhely**

A számítógép az alábbi konfigurációk egyikét támogatja:

- Egy 2,5 hüvelykes merevlemez-meghajtó
- Egy M.2 2230 vagy 2280 SSD (Class 35 vagy Class 40)
- Egy 2,5 hüvelykes merevlemez-meghajtó és Intel Optane memória
- Egy M.2 2230 vagy 2280 SSD (nem Optane) és egy 2,5 hüvelykes merevlemez-meghajtó
- A számítógép elsődleges meghajtója a tárhely-konfigurációktól függően változik. Konfigurációk:
- az M.2 SSD-meghajtóval szerelt gépekben az M.2 SSD-meghajtó az elsődleges meghajtó
- az M.2 meghajtó nélküli számítógépekben a 2,5 hüvelykes merevlemez-meghajtó az elsődleges meghajtó

#### <span id="page-18-0"></span>**11. táblázat: Tárolóeszköz műszaki adatai**

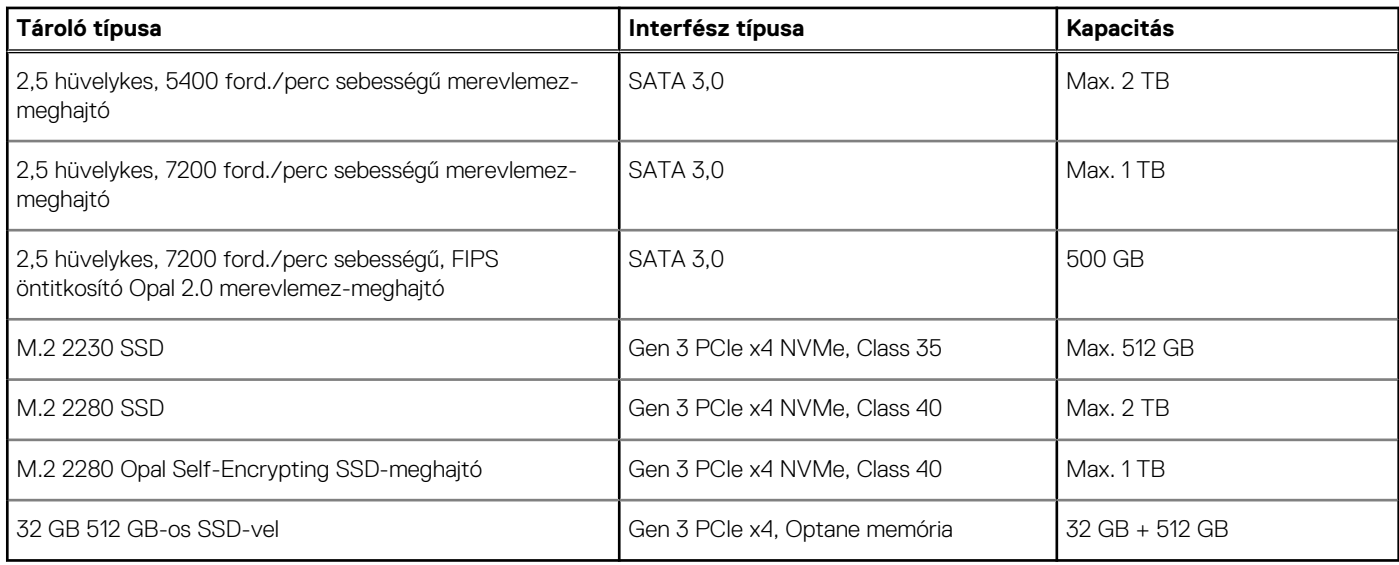

# **Tápadapter**

### **12. táblázat: A tápadapter műszaki adatai**

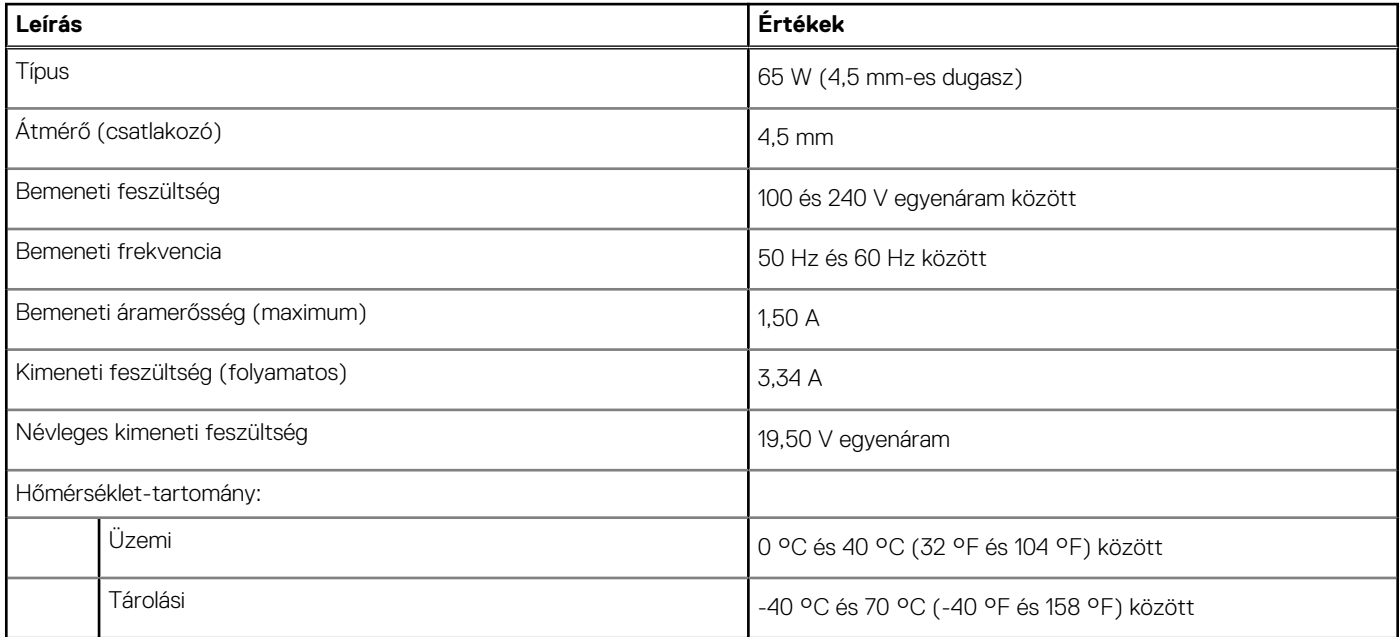

# **Adatbiztonság**

### **13. táblázat: Adatbiztonság**

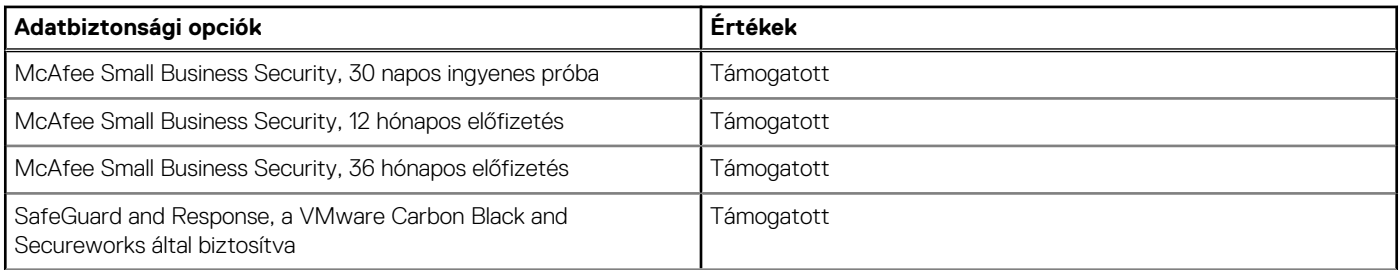

#### <span id="page-19-0"></span>**13. táblázat: Adatbiztonság (folytatódik)**

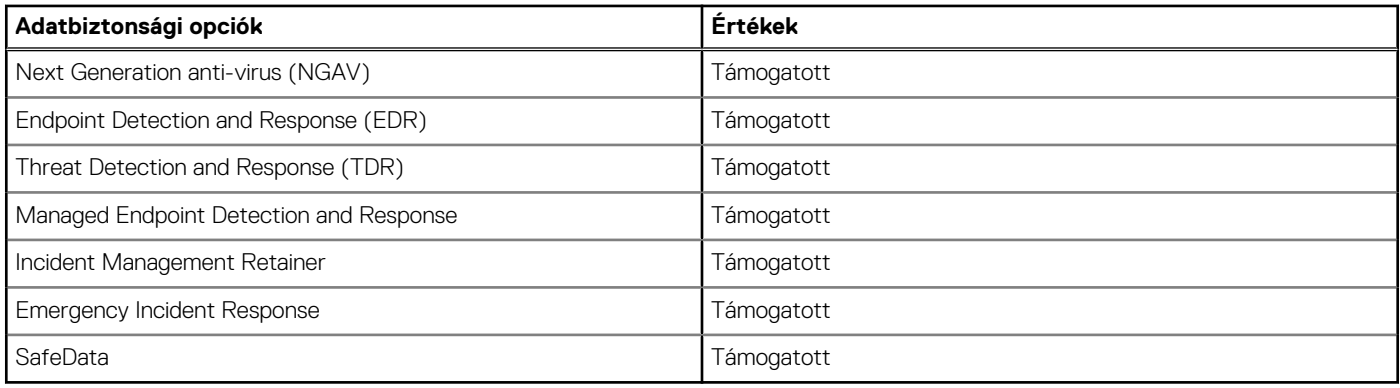

# **Környezet**

#### **14. táblázat: Környezeti adatok**

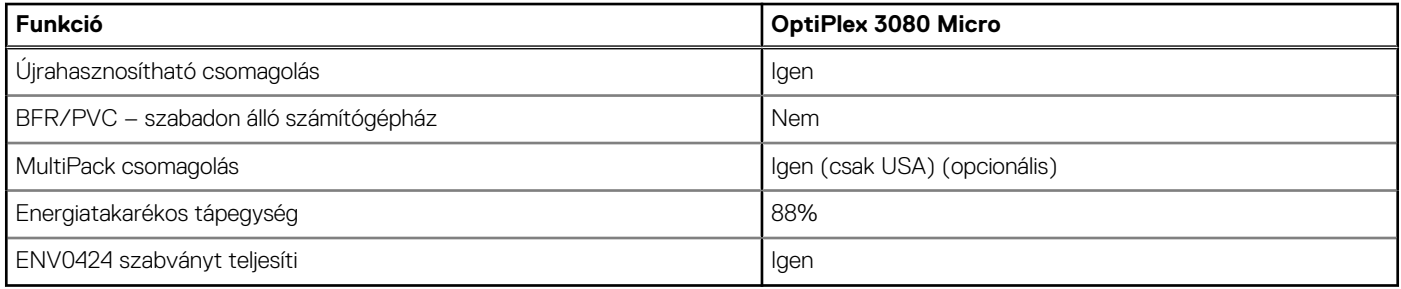

**MEGJEGYZÉS:** A faalapú rostból készült csomagolás min. 35%-os újrahasznosított anyagot tartalmaz a faalapú rost teljes tömegét tekintve. A faalapú rostot nem tartalmazó csomagolás "Nem alkalmazható" minősítést kap.

# **Energy Star, EPEAT és Trusted Platform Module (TPM)**

#### **15. táblázat: Energy Star, EPEAT és TPM**

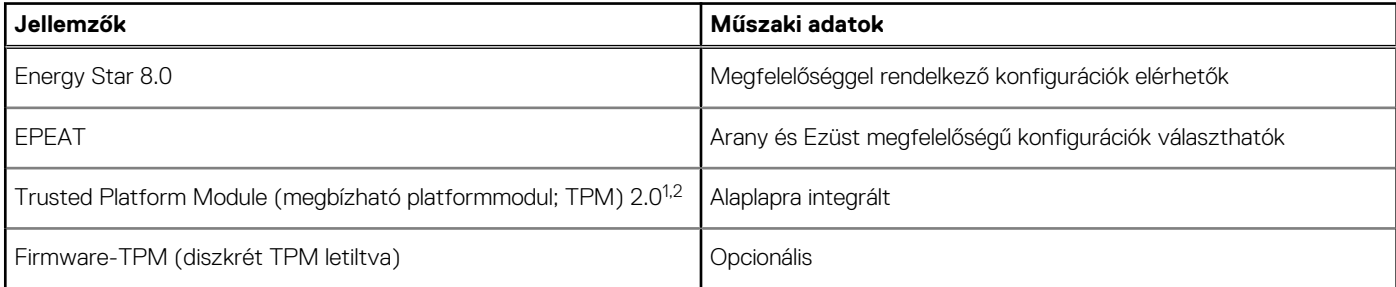

### **MEGJEGYZÉS:**

<sup>1</sup>A TPM 2.0 megfelel a FIPS 140-2 szabványnak.

<sup>2</sup>A TPM elérhetősége országonként eltérő.

# **Számítógép használati környezete**

**Légkörszennyezési szint:** G1-es osztályú az ISA-S71.04-1985 jelű szabvány szerint

#### <span id="page-20-0"></span>**16. táblázat: Számítógép használati környezete**

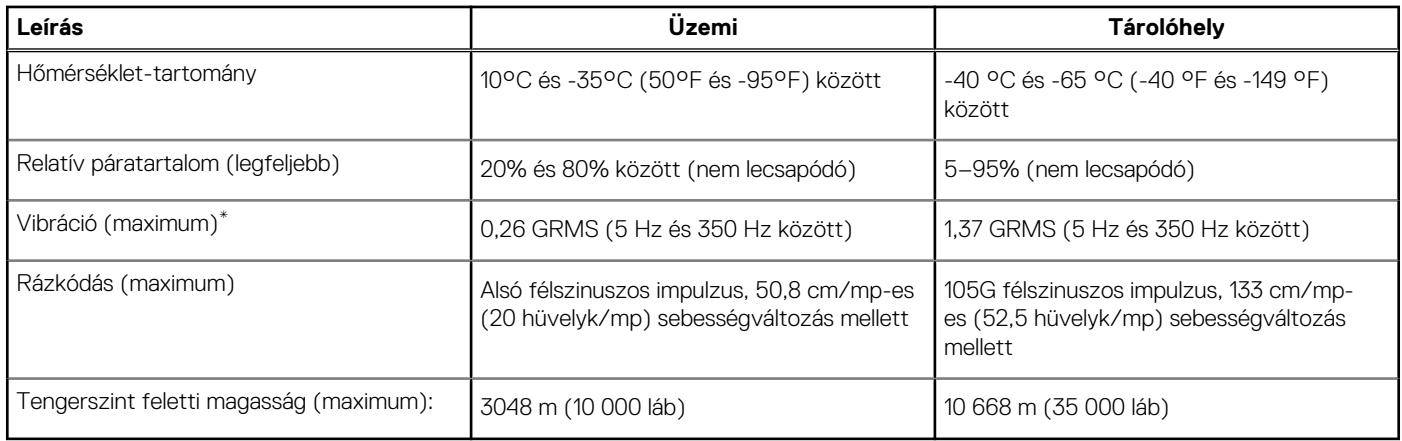

\*Mért rezgés, a felhasználói környezetet szimuláló, véletlenszerű rezgési spektrumot használva.

† 2 ms-os félszinuszú rezgéssel mérve, a merevlemez-meghajtó üzemelése mellett.

# **Szerviz és támogatás**

**MEGJEGYZÉS:** A Dell szolgáltatási csomagokkal kapcsolatos további információk: [https://www.dell.com/learn/us/en/19/services/](https://www.dell.com/learn/us/en/19/services/warranty-support-services) [warranty-support-services.](https://www.dell.com/learn/us/en/19/services/warranty-support-services)

#### **17. táblázat: Jótállás**

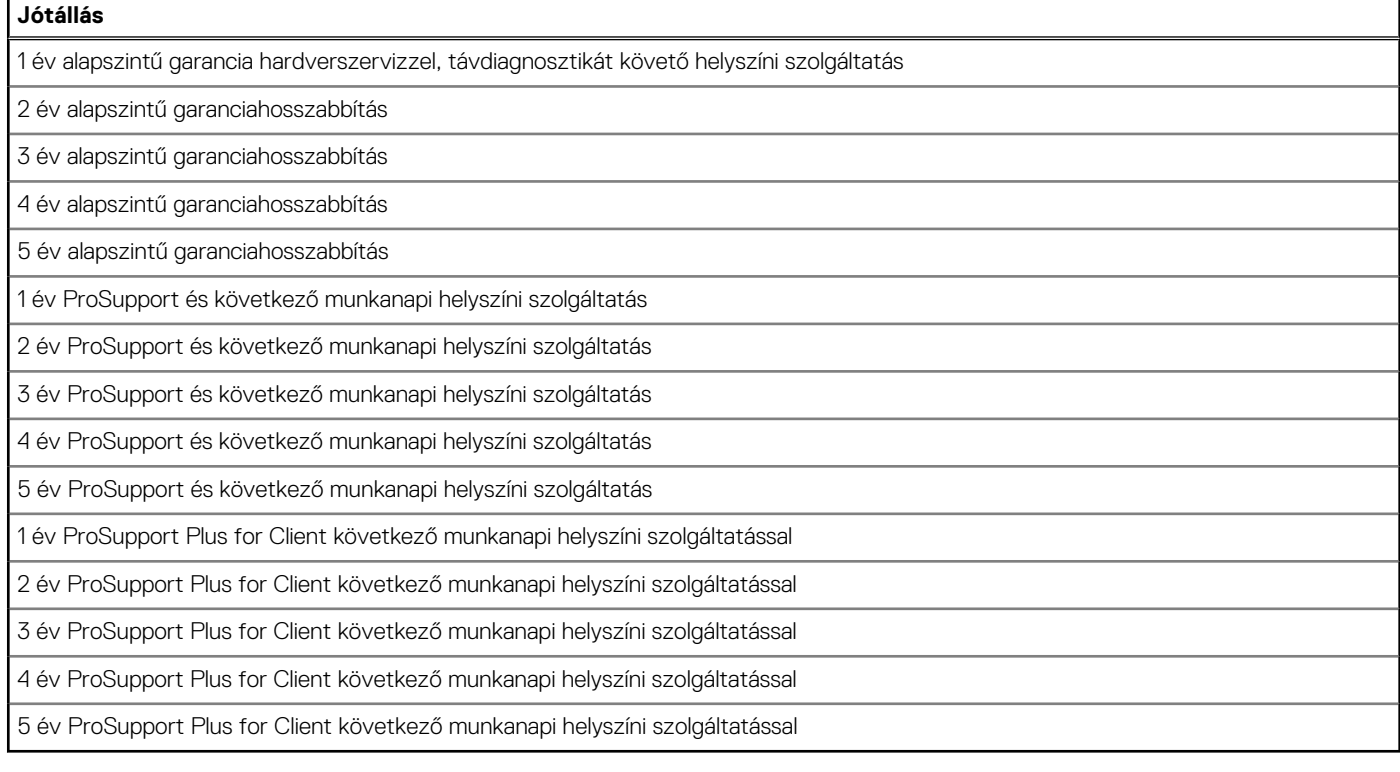

#### **18. táblázat: Szolgáltatások váratlan károk esetére**

#### **Szolgáltatások váratlan károk esetére**

1 év szolgáltatás váratlan károk esetére

2 év szolgáltatás váratlan károk esetére

3 év szolgáltatás váratlan károk esetére

#### **18. táblázat: Szolgáltatások váratlan károk esetére (folytatódik)**

#### **Szolgáltatások váratlan károk esetére**

4 év szolgáltatás váratlan károk esetére

5 év szolgáltatás váratlan károk esetére

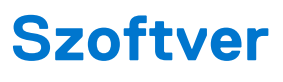

<span id="page-22-0"></span>Ebben a fejezetben a támogatott operációs rendszereket ismertetjük, továbbá az illesztőprogramok megfelelő módon való telepítéséhez nyújtunk útmutatást.

# **Windows-illesztőprogramok letöltése**

#### **Lépések**

- 1. Kapcsolja be a .
- 2. Látogasson el a **Dell.com/support** weboldalra.
- 3. Kattintson a **Product Support** részre, írja be a szervizcímkéjét, majd kattintson a **Submit** gombra.

**MEGJEGYZÉS:** Ha nincsen szervizcímkéje, használja az automatikus érzékelés funkciót, vagy manuálisan keresse meg a típusát.

- 4. Kattintson a **Drivers and Downloads** lehetőségre.
- 5. Válassza ki a telepített operációs rendszert.
- 6. Görgessen lefelé az oldalon, és válassza ki a telepítendő illesztőprogramot.
- 7. Kattintson a **Download File** lehetőségre, és töltse le a megfelelő illesztőprogramot.
- 8. A letöltés befejeződése után lépjen be abba a mappába, ahová az illesztőprogram fájlját letöltötte.
- 9. Kattintson duplán az illesztőprogram fájljának ikonjára, és kövesse a képernyőn megjelenő utasításokat.

# **Rendszerbeállítás**

<span id="page-23-0"></span>**FIGYELMEZTETÉS: Ha nem szakértő szintű felhasználó, ne módosítsa a BIOS program beállításait. Bizonyos módosítások a számítógép hibás működését idézhetik elő.**

**MEGJEGYZÉS:** A BIOS-beállítási program használata előtt a későbbi felhasználás céljából lehetőleg írja le a BIOS-beállítási program നി képernyőn látható információkat.

A BIOS-beállítási program a következő célokra használható:

- Információk megtekintése a számítógép hardvereiről, mint a RAM mennyisége vagy a merevlemez mérete.
- A rendszerkonfigurációs adatok módosítása
- A felhasználó által kiválasztható beállítások aktiválása és módosítása, mint a felhasználói jelszó, a telepített merevlemez típusa, alapeszközök engedélyezése és letiltása.

### **Rendszerindító menü**

Az érvényes rendszerindító eszközök listáját tartalmazó egyszeri rendszerindító menü elindításához a Dell logó megjelenésekor nyomja meg az <F12> billentyűt. Ebben a menüben a diagnosztikai és BIOS-beállítások is megtalálhatók. A rendszerindító menüben felsorolt eszközök listája a rendszerben megtalálható, rendszerindításra alkalmas eszközök körétől függ. Ez a menü abban az esetben lehet hasznos, ha egy konkrét eszközről szeretné elindítani az eszközt, vagy diagnosztikát szeretne végezni a rendszeren. A rendszerindító menü módosítása nem változtatja meg a BIOS-ban tárolt rendszerindítási sorrendet.

Az opciók:

- UEFI Boot:
	- Windows Boot Manager
- Egyéb opciók:
	- BIOS beállítás
	- BIOS frissítés
	- Diagnosztika
	- Rendszerindítási üzemmód beállítások módosítása

# **Navigációs billentyűk**

**MEGJEGYZÉS:** A legtöbb rendszerbeállítási opció esetén az elvégzett módosításokat a rendszer rögzíti, de azok csak a rendszer újraindítása után lépnek érvénybe.

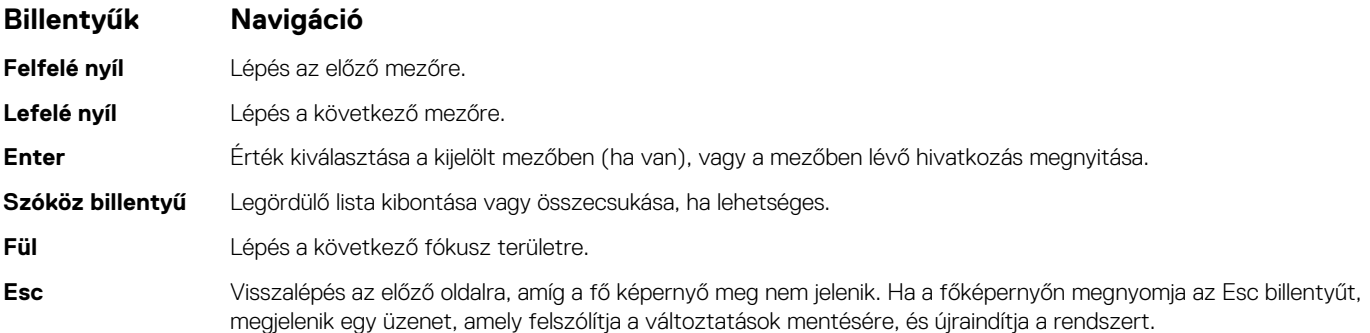

# <span id="page-24-0"></span>**Rendszerindítás**

A rendszerindítási sorrend lehetővé teszi a rendszerindító eszközök rendszertelepítésnél meghatározott sorrendjének megkerülését, és a rendszernek egy adott eszközre (például: optikai vagy merevlemezre) történő indítását. A bekapcsolási önteszt (POST) során, amíg a Dell embléma látható:

- Hozzáférés a rendszerbeállításhoz az F2 billentyű lenyomásával
- Egyszeri rendszerindítási menü előhívása az F12 billentyű lenyomásával.

Az egyszeri rendszerindítási menü azokat az eszközöket jeleníti meg, amelyekről a rendszer indítható, valamint diagnosztikai opciókat ajánl fel. A rendszerindítási opciók az alábbiak:

- Eltávolítható meghajtó (ha van)
- STXXXX meghajtó **MEGJEGYZÉS:** A XXXX a SATA-meghajtó számát jelöli.
- Optikai meghajtó (ha van)
- SATA-merevlemez (ha van)
- Diagnosztika
	- **MEGJEGYZÉS:** A **Diagnosztika** kiválasztásával az **ePSA diagnosztika** képernyő jelenik meg.

A rendszerindítási sorrend a rendszerbeállítás képernyő elérésére is biztosít opciókat.

# **Rendszerbeállítási opciók**

**MEGJEGYZÉS:** A számítógéptől és a hozzá tartozó eszközöktől függően előfordulhat, hogy az alábbiakban felsorolt opciók nem jelennek meg.

### **Általános beállítások**

#### **19. táblázat: Általános**

.

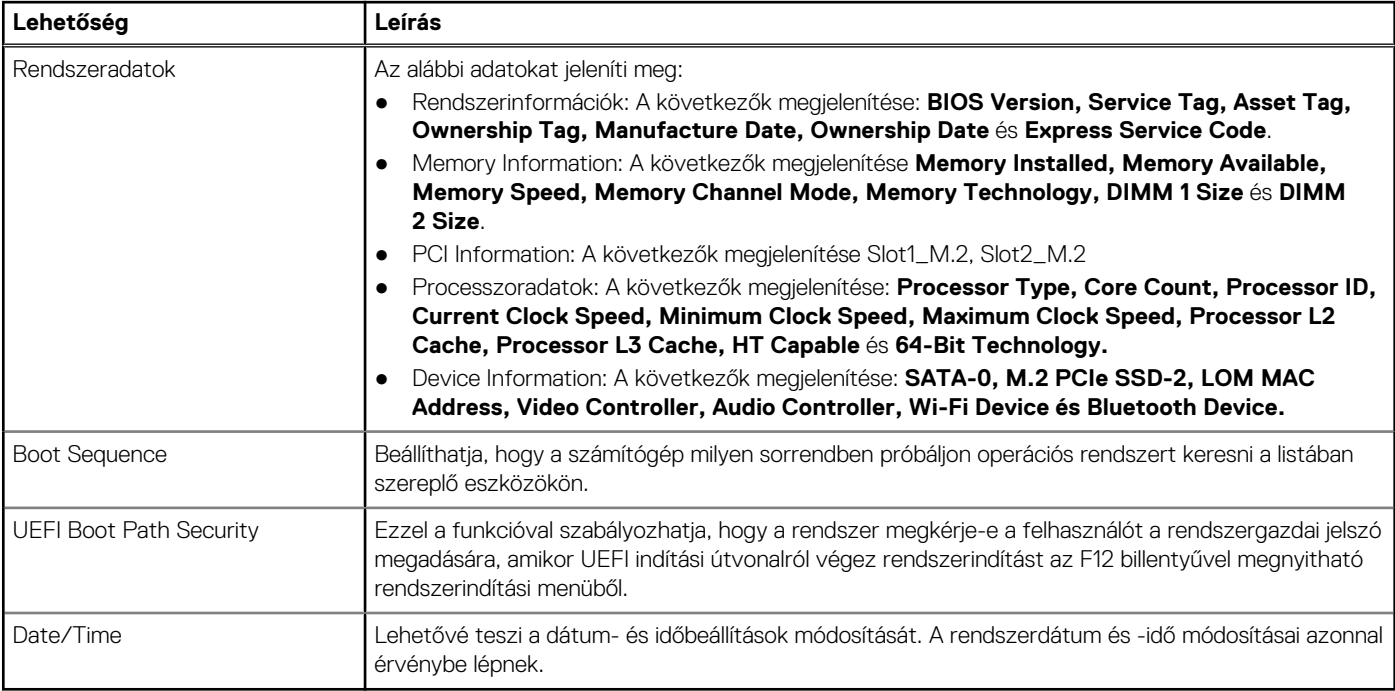

### <span id="page-25-0"></span>**System information**

### **20. táblázat: System Configuration**

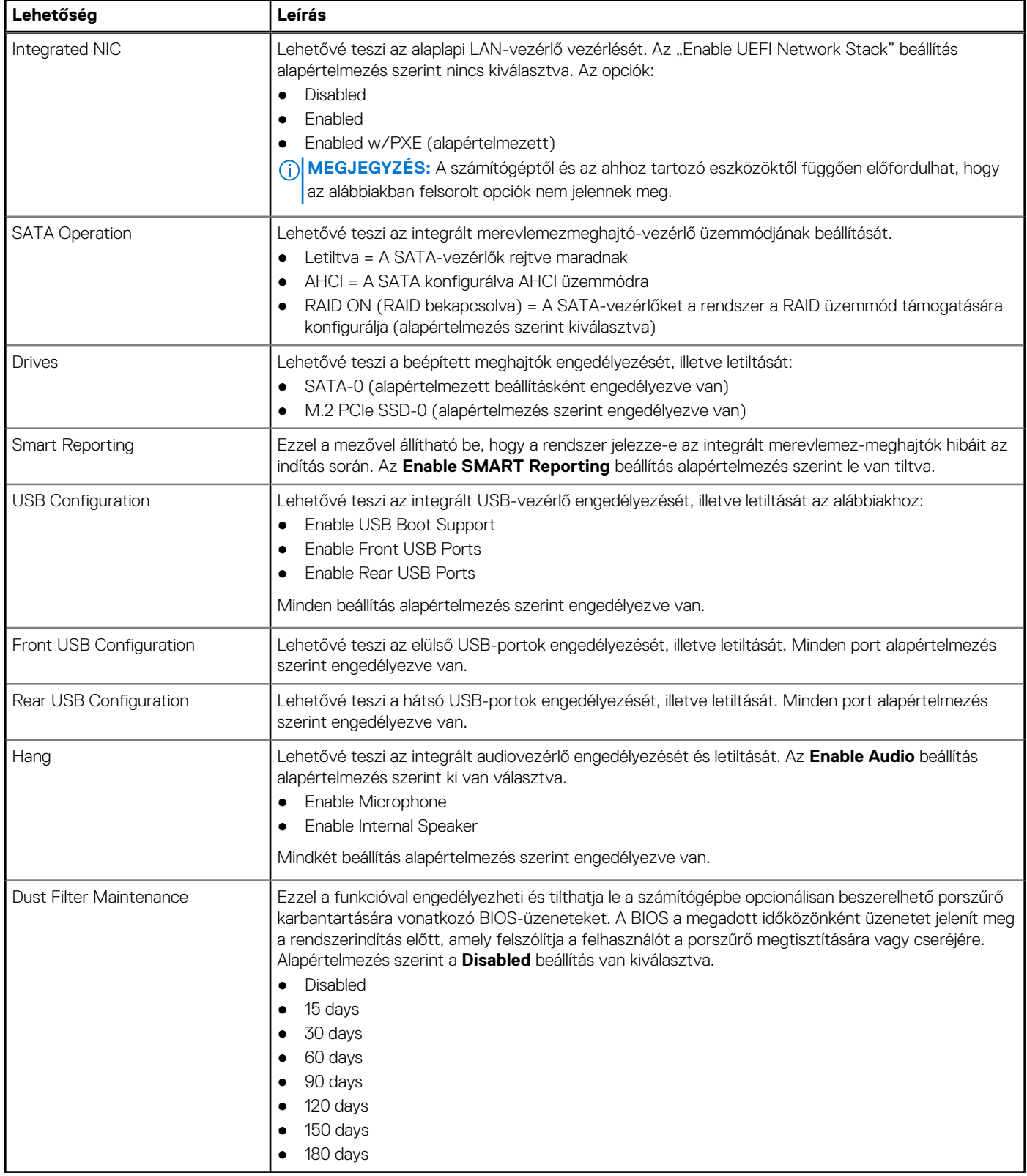

### <span id="page-26-0"></span>**Videó képernyő opciók**

### **21. táblázat: Videó**

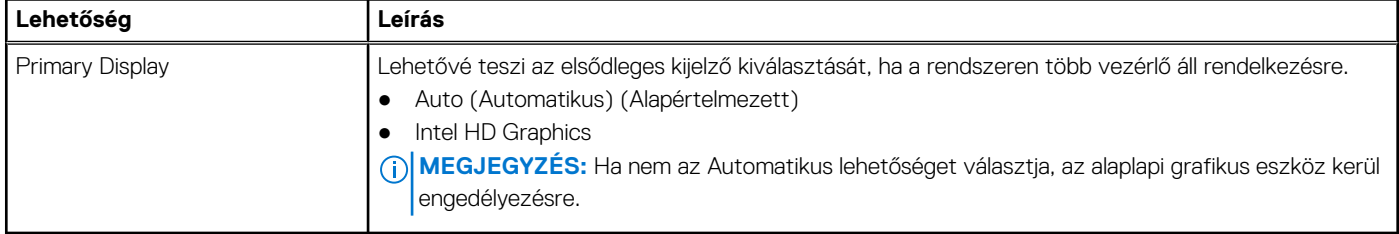

### **Security**

### **22. táblázat: Security**

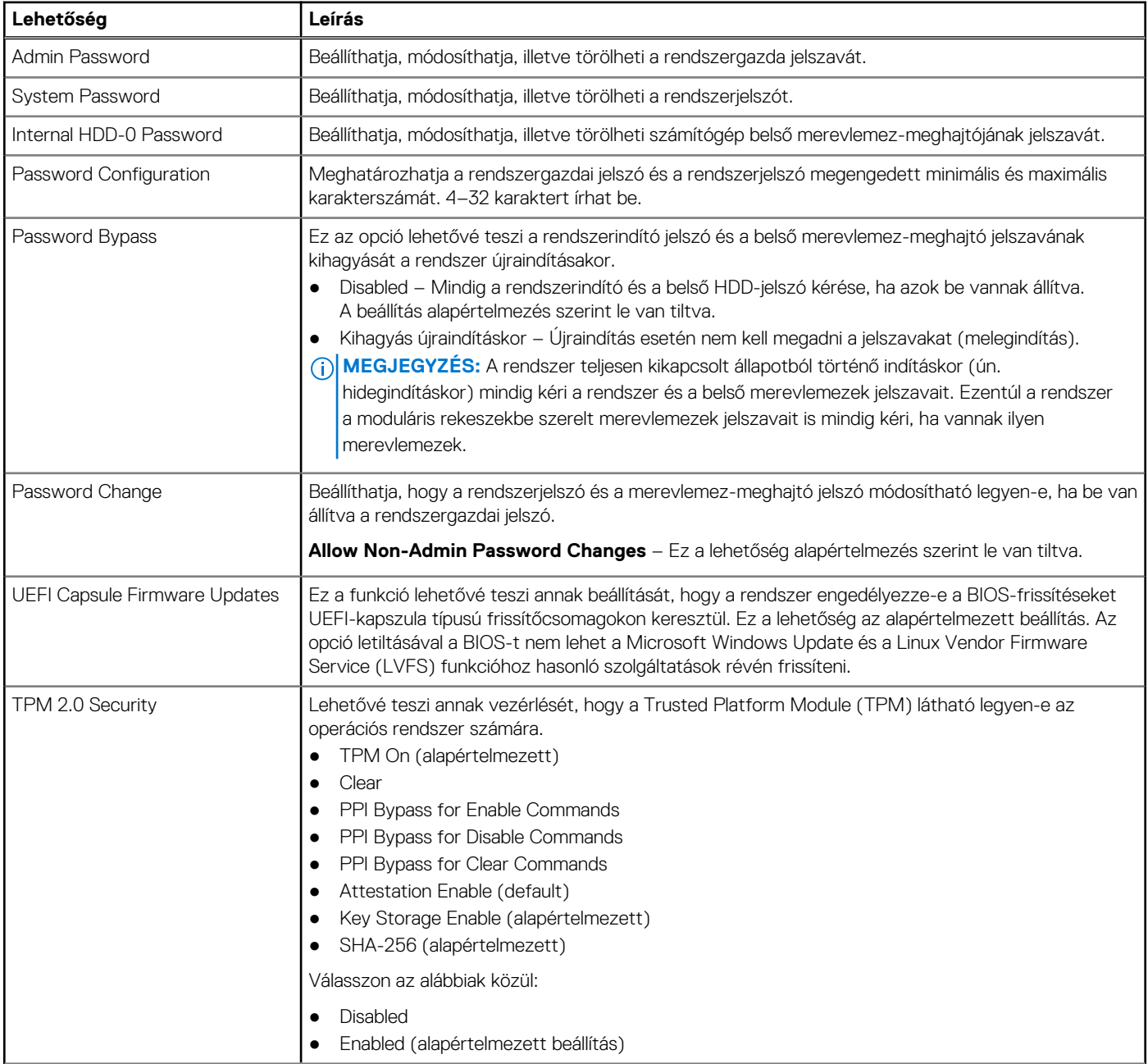

#### <span id="page-27-0"></span>**22. táblázat: Security (folytatódik)**

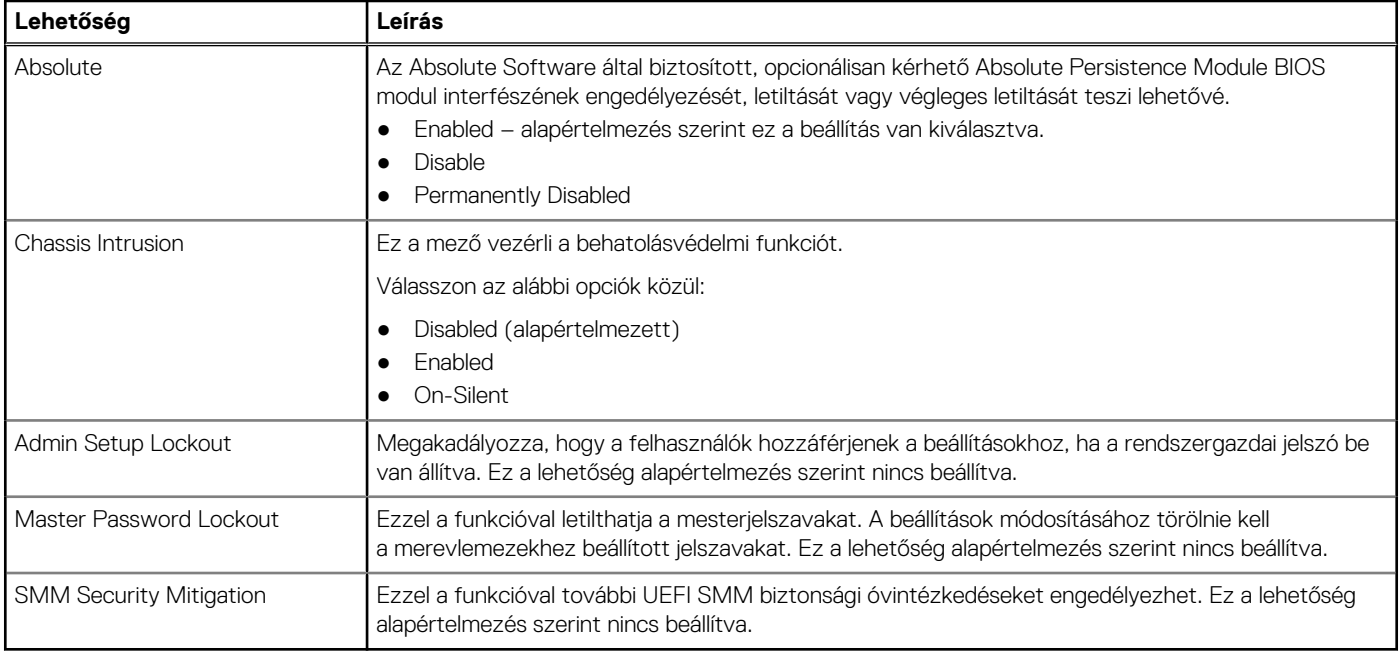

### **Biztonságos rendszerindítási opciók**

### **23. táblázat: Biztonságos indítás**

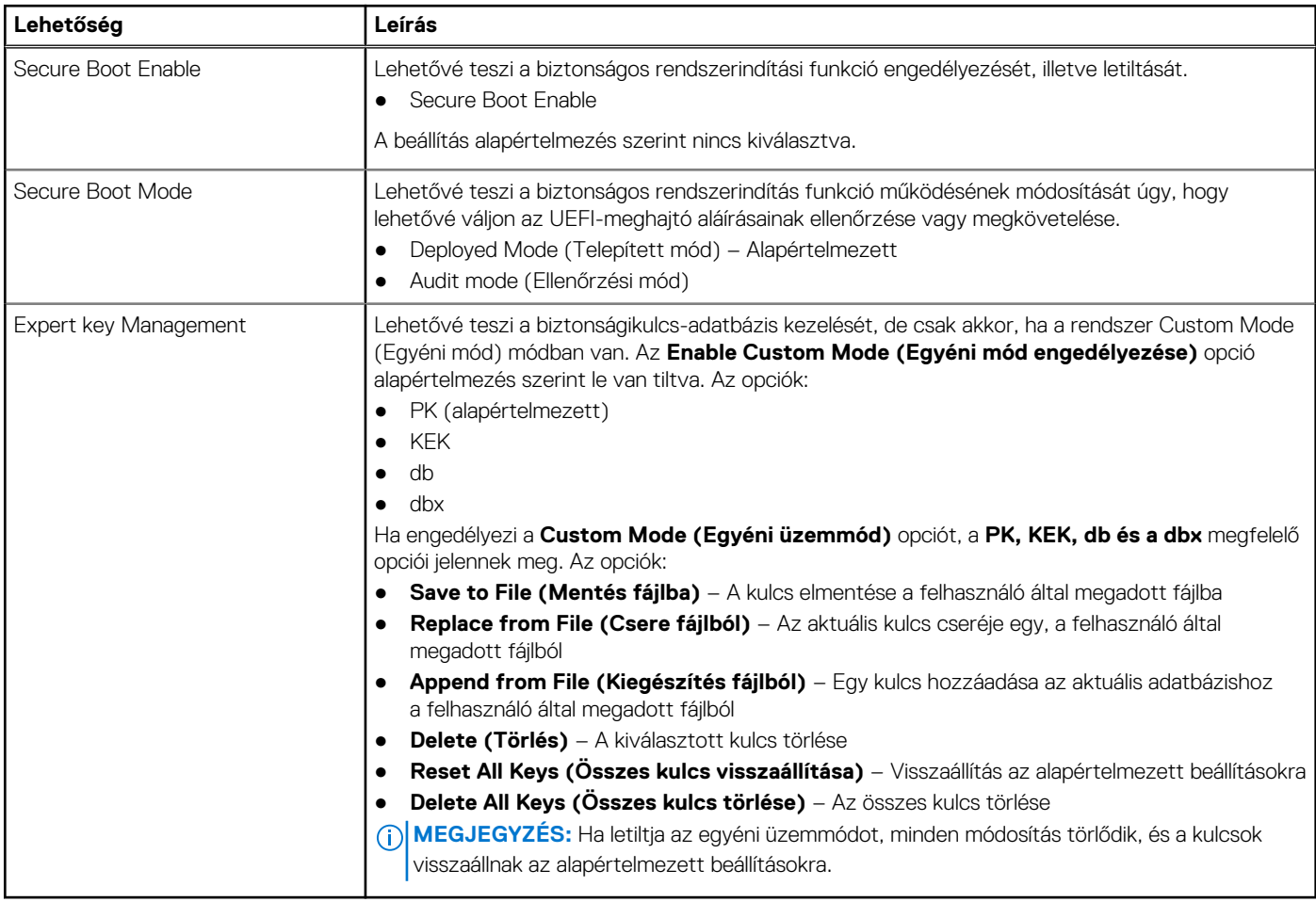

### <span id="page-28-0"></span>**Intel Software Guard Extensions opciók**

#### **24. táblázat: Intel Software Guard Extensions**

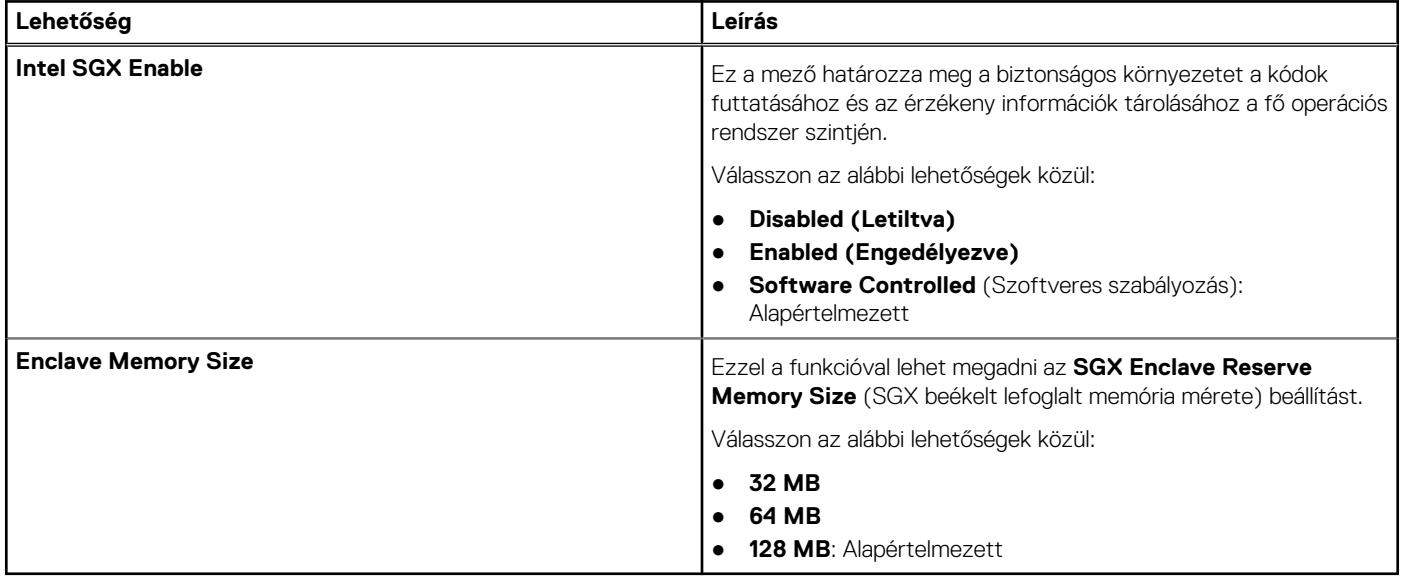

### **Teljesítmény**

### **25. táblázat: Teljesítmény**

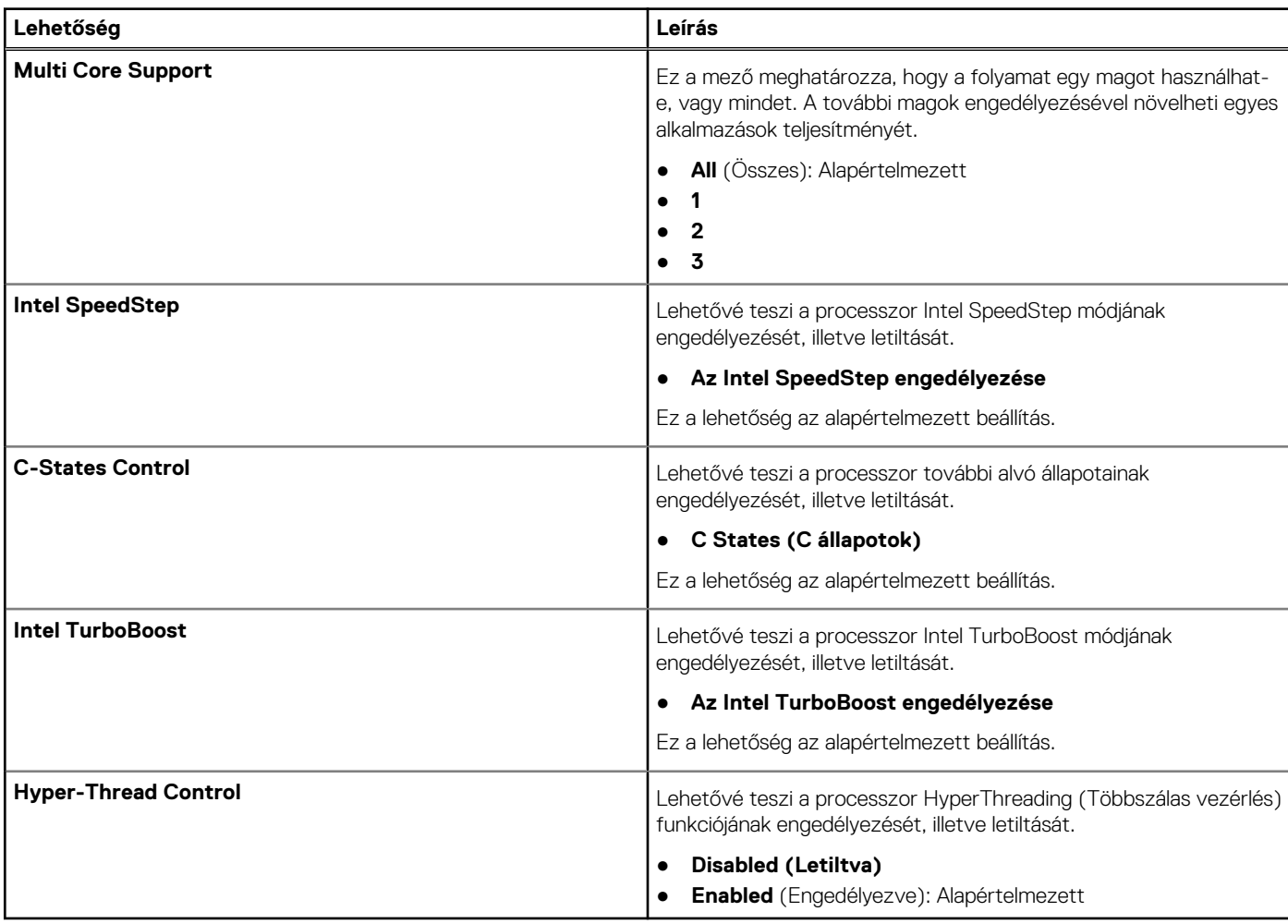

### <span id="page-29-0"></span>**Energiakezelés**

### **26. táblázat: Energiagazdálkodás**

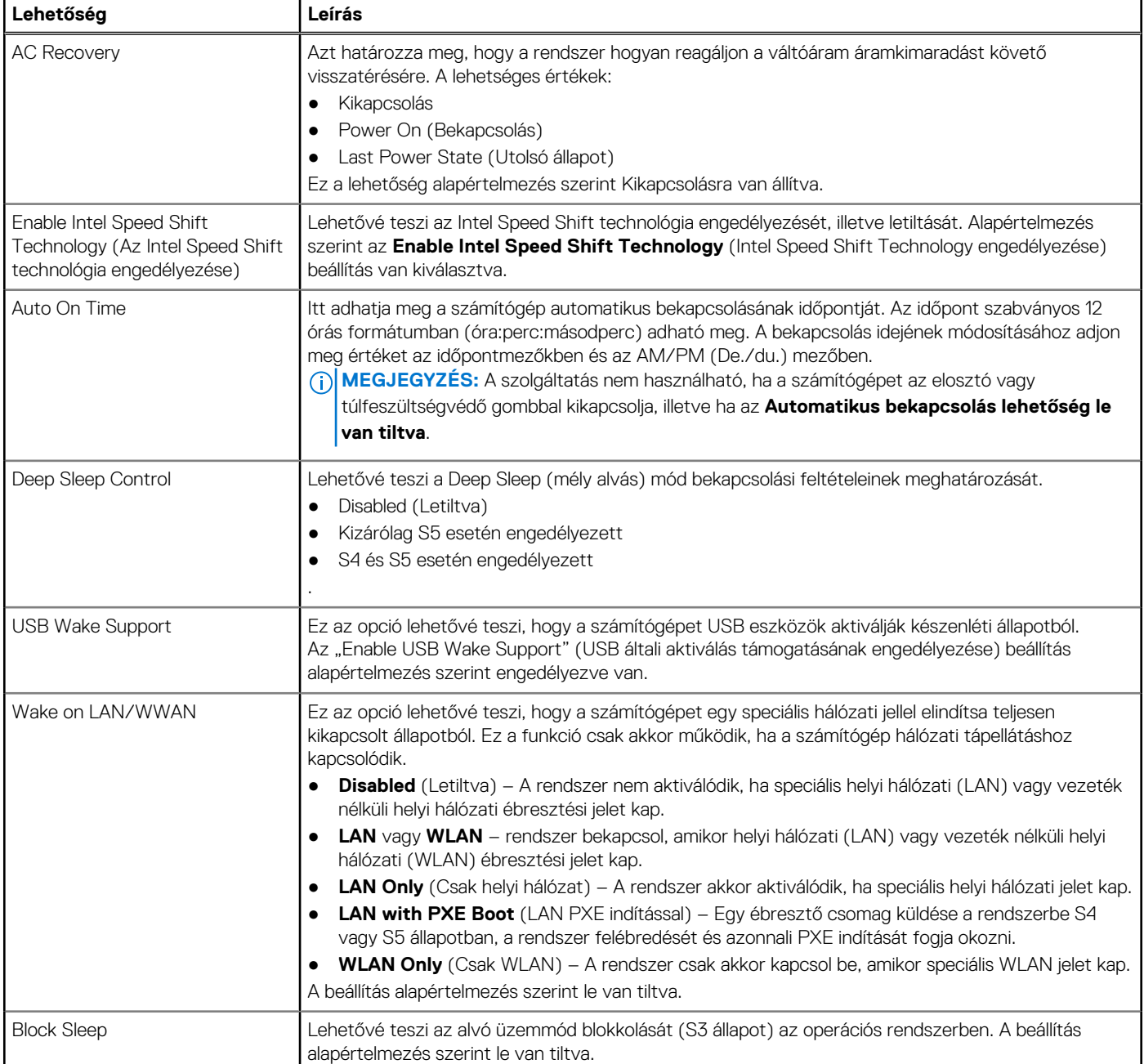

### **Post behavior**

#### **27. táblázat: POST Behavior**

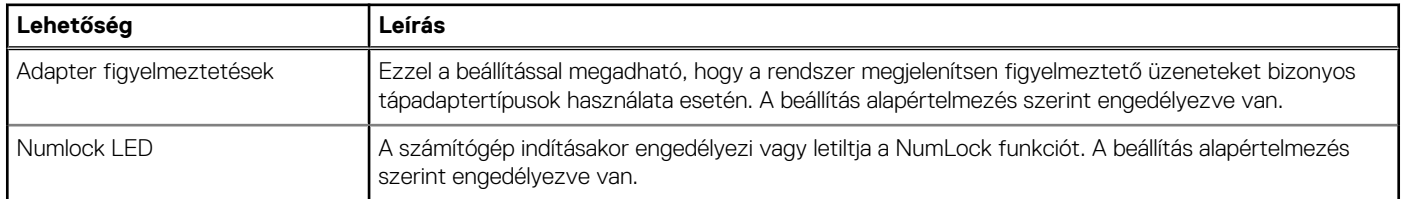

#### <span id="page-30-0"></span>**27. táblázat: POST Behavior (folytatódik)**

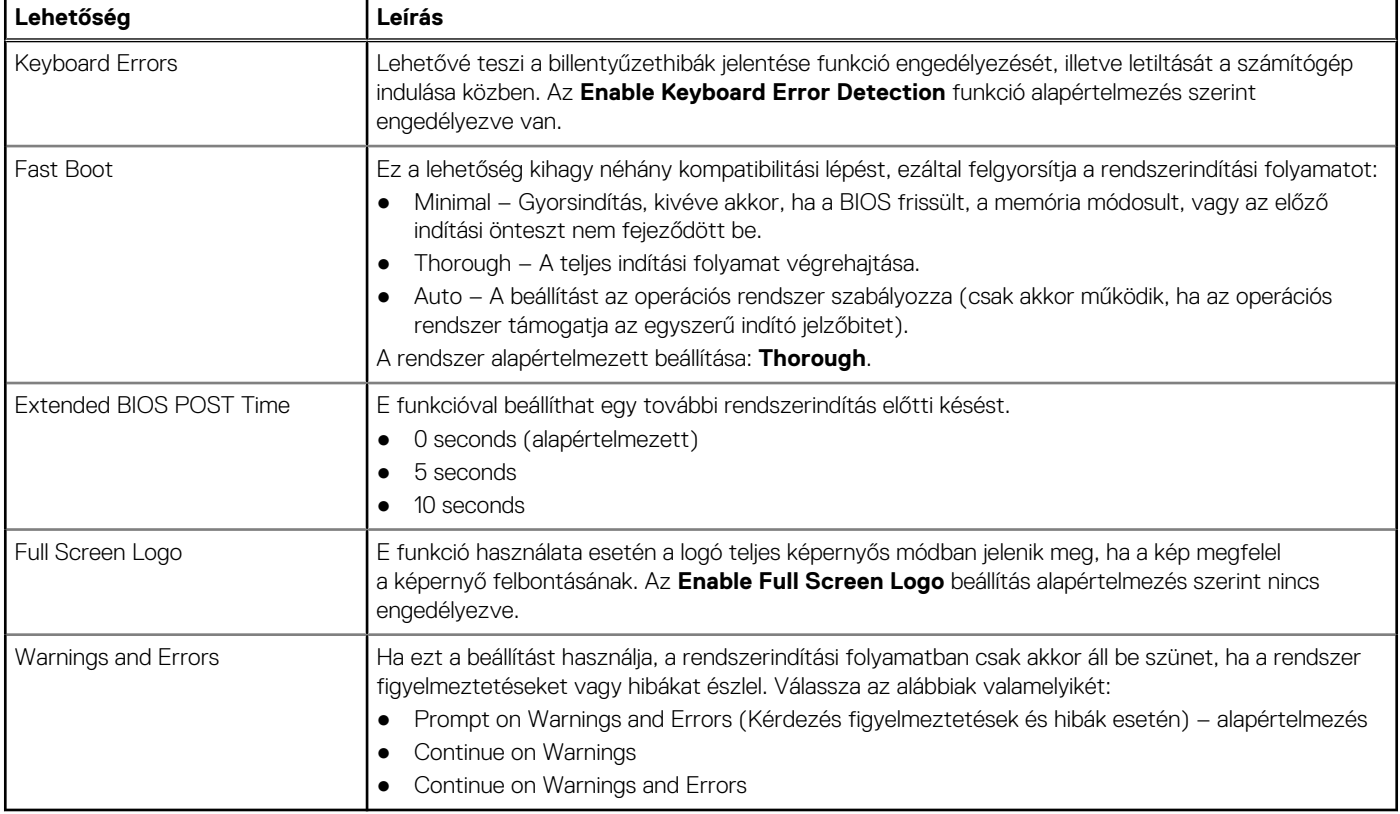

### **Virtualizáció támogatás**

#### **28. táblázat: Virtualizáció támogatása**

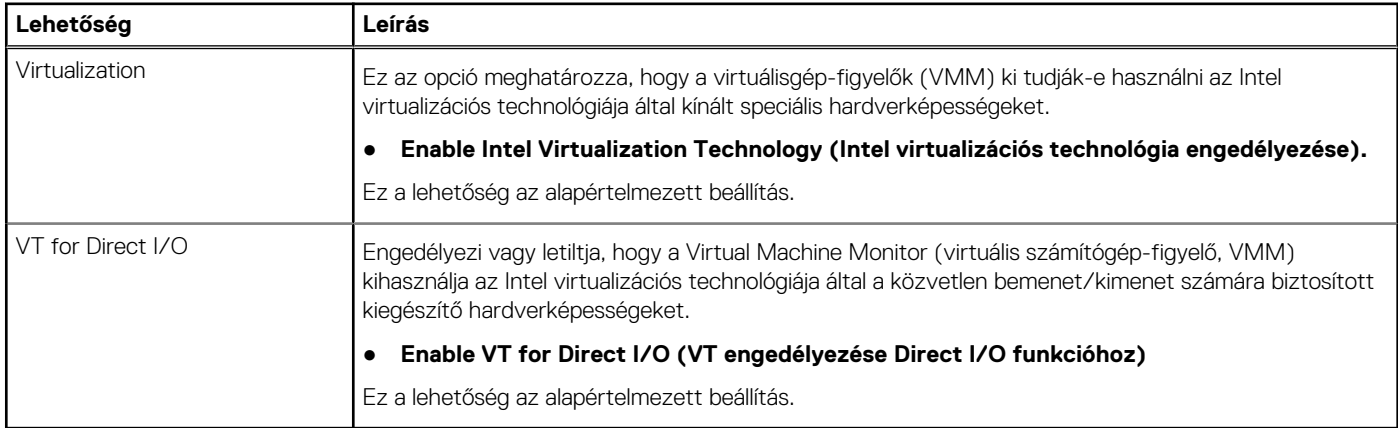

### **Vezeték nélküli lehetőségek**

#### **29. táblázat: Vezeték nélküli kapcsolat**

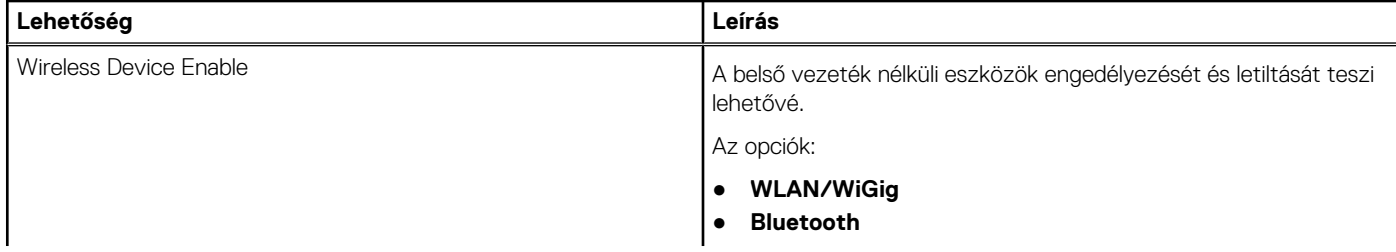

#### <span id="page-31-0"></span>**29. táblázat: Vezeték nélküli kapcsolat**

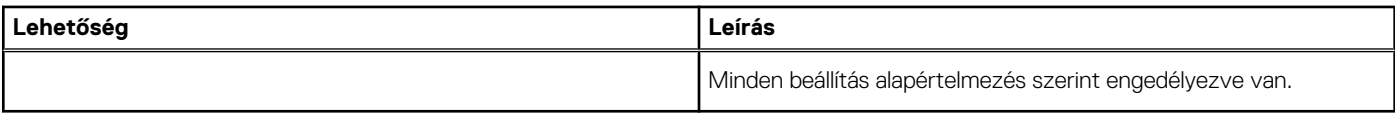

### **Maintenance**

#### **30. táblázat: Maintenance**

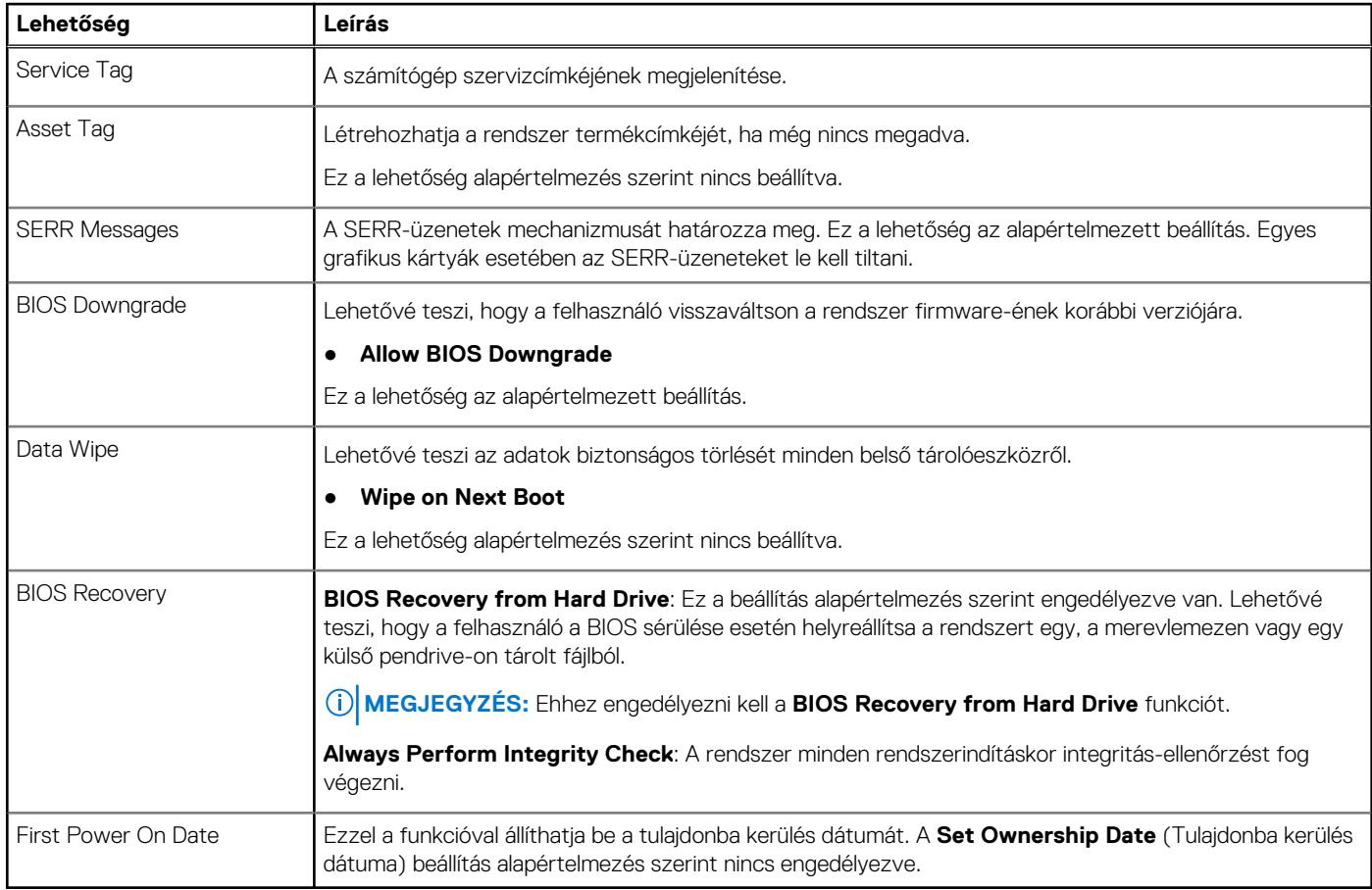

### **Rendszernaplók**

#### **31. táblázat: Rendszernaplók**

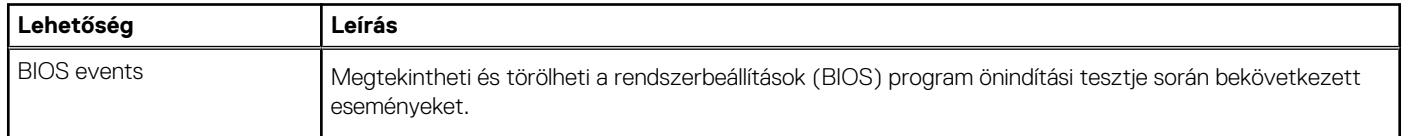

### **Speciális konfiguráció**

### **32. táblázat: Speciális konfiguráció**

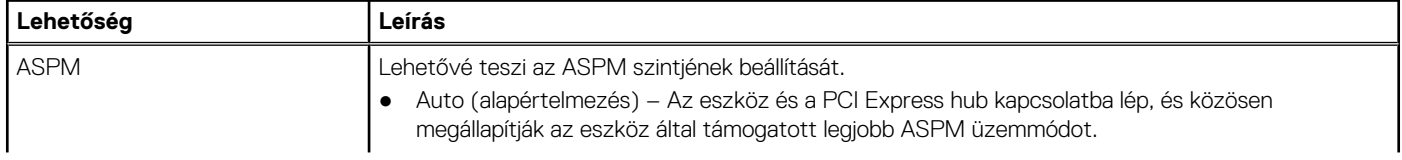

#### <span id="page-32-0"></span>**32. táblázat: Speciális konfiguráció**

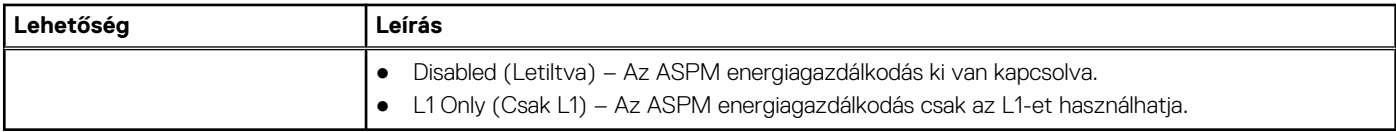

### **SupportAssist System Resolution**

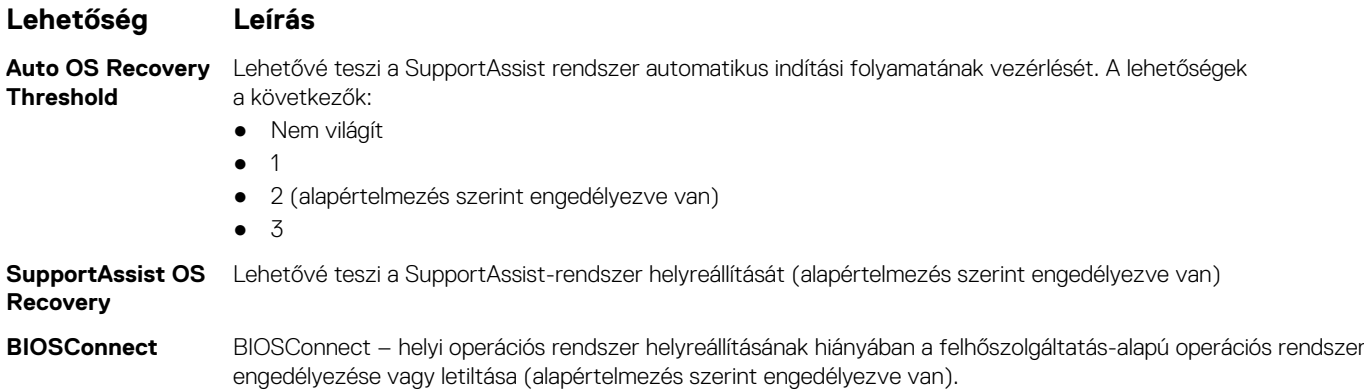

### **A BIOS frissítése a Windows rendszerben**

#### **Elõfeltételek**

Az alaplap cseréjekor és új BIOS-verzió megjelenésekor javasolt frissíteni a BIOS rendszert (System Setup).

#### **Errõl a feladatról**

**MEGJEGYZÉS:** Amennyiben használja a BitLocker szolgáltatást, azt a BIOS-rendszerfrissítés idejére fel kell függesztenie, majd a frissítés befejezését követően ismét engedélyeznie kell.

#### **Lépések**

- 1. Indítsa újra a számítógépet.
- 2. Látogasson el a **Dell.com/support** weboldalra.
	- Töltse ki a **Service Tag** vagy az **Express Service Code** mezőt, majd kattintson a **Submit** lehetőségre.
	- Kattintson a **Detect Product** gombra, és kövesse a képernyőn megjelenő utasításokat.
- 3. Ha a rendszer nem észleli, illetve nem találja a szervizcímkét, kattintson a **Choose from all products** lehetőségre.
- 4. A listában válassza a **Products** kategóriát.

**MEGJEGYZÉS:** A termékoldal eléréséhez válassza ki a megfelelő kategóriát.

- 5. Válassza ki a számítógépe modelljét, és megjelenik a számítógép **Product Support** oldala.
- 6. Kattintson a **Get drivers** lehetőségre, majd a **Drivers and Downloads** elemre. Ekkor megnyílik a Drivers and Downloads oldal.
- 7. Kattintson a **Find it myself** lehetőségre.
- 8. A BIOS-verziók megtekintéséhez kattintson a **BIOS** elemre.
- 9. Keresse meg a legfrissebb BIOS-fájlt, majd kattintson a **Download** lehetőségre.
- 10. Válassza ki a kívánt letöltési módszert a **Please select your download method below** ablakban, majd kattintson a **Download File** lehetőségre. Megjelenik a **File Download** ablak.
- 
- 11. A **Save** gombra kattintva a fájlt az asztalra mentheti.
- 12. A **Run** lehetőségre kattintva telepítse a frissített BIOS-beállításokat a számítógépre.

Kövesse a képernyőn megjelenő utasításokat.

### <span id="page-33-0"></span>**A BIOS frissítése bekapcsolt BitLocker funkció mellett**

**FIGYELMEZTETÉS: Ha a BIOS frissítése előtt nem függeszti fel a BitLocker működését, a rendszer következő újraindításakor nem fogja felismerni a BitLocker kulcsát. Ekkor a továbblépéshez meg kell adnia a helyreállítási kulcsot, és ez minden rendszerindításkor meg fog ismétlődni. Ha nem ismeri a helyreállítási kulcsot, ez adatvesztéshez vagy az operációs rendszer felesleges újratelepítéséhez vezethet. A témával kapcsolatos további információkért olvassa el a következő tudásbáziscikket:<https://www.dell.com/support/article/sln153694>**

### **A rendszer BIOS-ának frissítése egy USB-s pendrive segítségével**

#### **Errõl a feladatról**

Ha a rendszer nem tölti be a Windows-t, de továbbra is szükség van a BIOS frissítésére, töltse le egy másik rendszer BIOS-fájlját, és mentse azt egy rendszerindításra alkalmas USB-s pendrive-ra.

**MEGJEGYZÉS:** Ehhez mindenképp rendszerindításra alkalmas USB-s pendrive-ot kell használnia. További részletekért olvassa el az alábbi cikket: <https://www.dell.com/support/article/sln143196/>

#### **Lépések**

- 1. Töltse le a BIOS frissítésére szolgáló .exe-fájlt egy másik rendszerben.
- 2. Másolja a fájlt (például O9010A12.EXE) egy rendszerindításra alkalmas USB-s pendrive-ra.
- 3. Helyezze be az USB-s pendrive-ot a BIOS-frissítést igénylő rendszerbe.
- 4. Indítsa újra a rendszert, és amikor a Dell Splash logó megjelenik a kijelzőn, nyomja meg az F12-t az egyszeri rendszerindítási menü eléréséhez.
- 5. A nyílgombok segítségével válassza az **USB Storage Device** (USB-s tárolóeszköz) lehetőséget, majd kattintson a Return elemre.
- 6. A rendszer elindul egy Diag C:\> parancssorral.
- 7. Futtassa a fájlt a teljes fájlnév (O9010A12.exe) beírásával, majd nyomja meg az Enter billentyűt.
- 8. Betölt a BIOS-frissítési segédprogram. Kövesse a képernyőn megjelenő utasításokat.

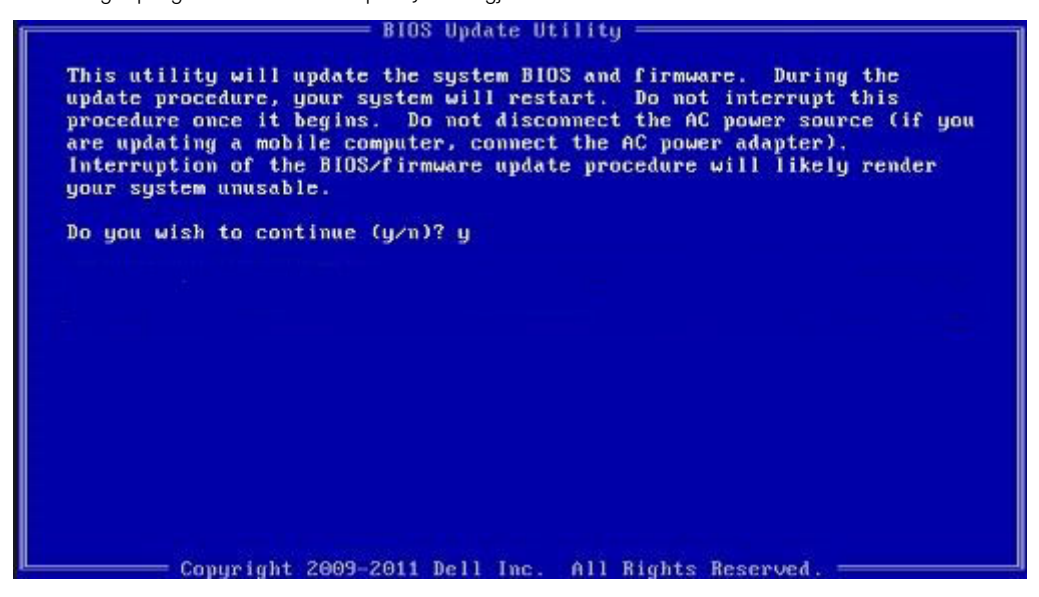

**1. ábra. DOS BIOS-frissítési képernyő**

# <span id="page-34-0"></span>**Rendszer- és beállítási jelszó**

#### **33. táblázat: Rendszer- és beállítási jelszó**

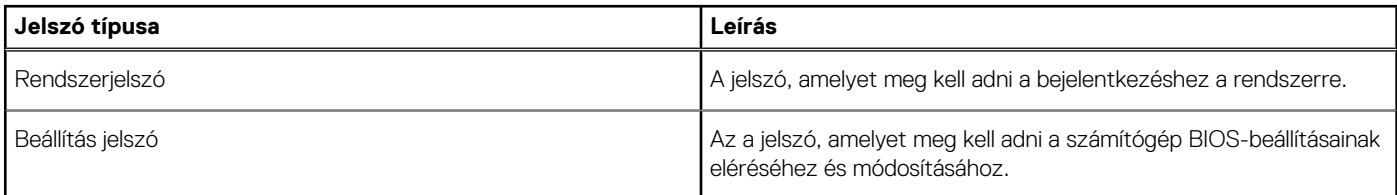

A számítógép védelme érdekében beállíthat egy rendszerjelszót vagy beállítás jelszót.

**FIGYELMEZTETÉS: A jelszó funkció egy alapvető védelmet biztosít a számítógépen lévő fájlok számára.**

**FIGYELMEZTETÉS: Ha a számítógép nincs lezárva és felügyelet nélkül hagyják, bárki hozzáférhet a fájlokhoz.**

**MEGJEGYZÉS:** A rendszer- és beállítás jelszó funkció le van tiltva.

### **Rendszerbeállító jelszó hozzárendelése**

#### **Elõfeltételek**

Új **System vagy Admin Password** csak akkor rendelhető hozzá, ha az állapot **Not Set**.

#### **Errõl a feladatról**

A rendszerbeállítások megnyitásához a rendszerindítást követően azonnal nyomja meg az F2 billentyűt.

#### **Lépések**

1. A **System BIOS** vagy a **System Setup** képernyőn válassza a **Security** lehetőséget, majd nyomja le az **Enter** billentyűt. Megjelenik a **Security** képernyő.

2. Válassza a **System/Admin Password** lehetőséget és hozzon létre egy jelszót az **Enter the new password** mezőben. A rendszerjelszó beállításához kövesse az alábbi szabályokat:

- A jelszó maximum 32 karakterből állhat.
- A jelszó tartalmazhat számokat 0-tól 9-ig.
- Csak kisbetűk használhatók, a nagybetűk nem engedélyezettek.
- Csak a következő speciális karakterek engedélyezettek: szóköz, ("), (+), (,), (-), (.), (/), (;), ([), (\), (]), (`).
- 3. Írja be a korábban beírt rendszerjelszót a **Confirm new password** mezőbe, majd kattintson az **OK** gombra.
- 4. Nyomja meg az **Esc** billentyűt, és egy üzenet jelzi, hogy mentse el a módosításokat.
- 5. A módosítások elmentéséhez nyomja meg az **Y** billentyűt. A számítógép újraindul.

### **Meglévő rendszerjelszó és/vagy beállítási jelszó törlése, illetve módosítása**

#### **Elõfeltételek**

Mielőtt a meglévő rendszerjelszót és/vagy a beállításjelszót törli vagy módosítja, gondoskodjon arról, hogy a **Password Status** beállítás értéke Unlocked legyen (a rendszerbeállításban). A meglévő rendszerjelszó vagy beállítási jelszó nem törölhető vagy módosítható, ha a **Password Status** beállítása Locked.

#### **Errõl a feladatról**

A rendszerbeállítások megnyitásához a rendszerindítást követően azonnal nyomja meg az **F2** billentyűt.

#### **Lépések**

- 1. A **System BIOS** vagy a **System Setup** képernyőn válassza a **System Security** lehetőséget, majd nyomja meg az **Enter** billentyűt. A **System Security** képernyő jelenik meg.
- 2. A **System Security** képernyőn győződjön meg arról, hogy a **Password Status** beállítása **Unlocked** legyen.
- 3. Válassza a **System Password** lehetőséget, módosítsa vagy törölje a meglévő jelszót, majd nyomja meg az **Enter** vagy a Tab billentyűt.
- 4. Válassza a **Setup Password** lehetőséget, módosítsa vagy törölje a meglévő jelszót, majd nyomja meg az **Enter** vagy a Tab billentyűt. **MEGJEGYZÉS:** Ha módosítja a rendszerjelszót vagy beállítási jelszót, adja meg újra az új jelszót, amikor a program kéri. Ha törli  $\vert$ a rendszerjelszót vagy beállítási jelszót, erősítse meg a törlést, amikor a program kéri.
- 5. Nyomja meg az **Esc** billentyűt, és egy üzenet jelzi, hogy mentse el a módosításokat.
- 6. A módosítások elmentéséhez és a kilépéshez a rendszerbeállításból nyomja meg az **Y** billentyűt. A számítógép újraindul.

# <span id="page-36-0"></span>**Segítség igénybevétele és a Dell elérhetőségei**

# Mire támaszkodhat a probléma önálló megoldása során?

A probléma önálló megoldását szolgáló alábbi források révén juthat a Dell-termékekkel és -szolgáltatásokkal kapcsolatos információhoz és segítséghez:

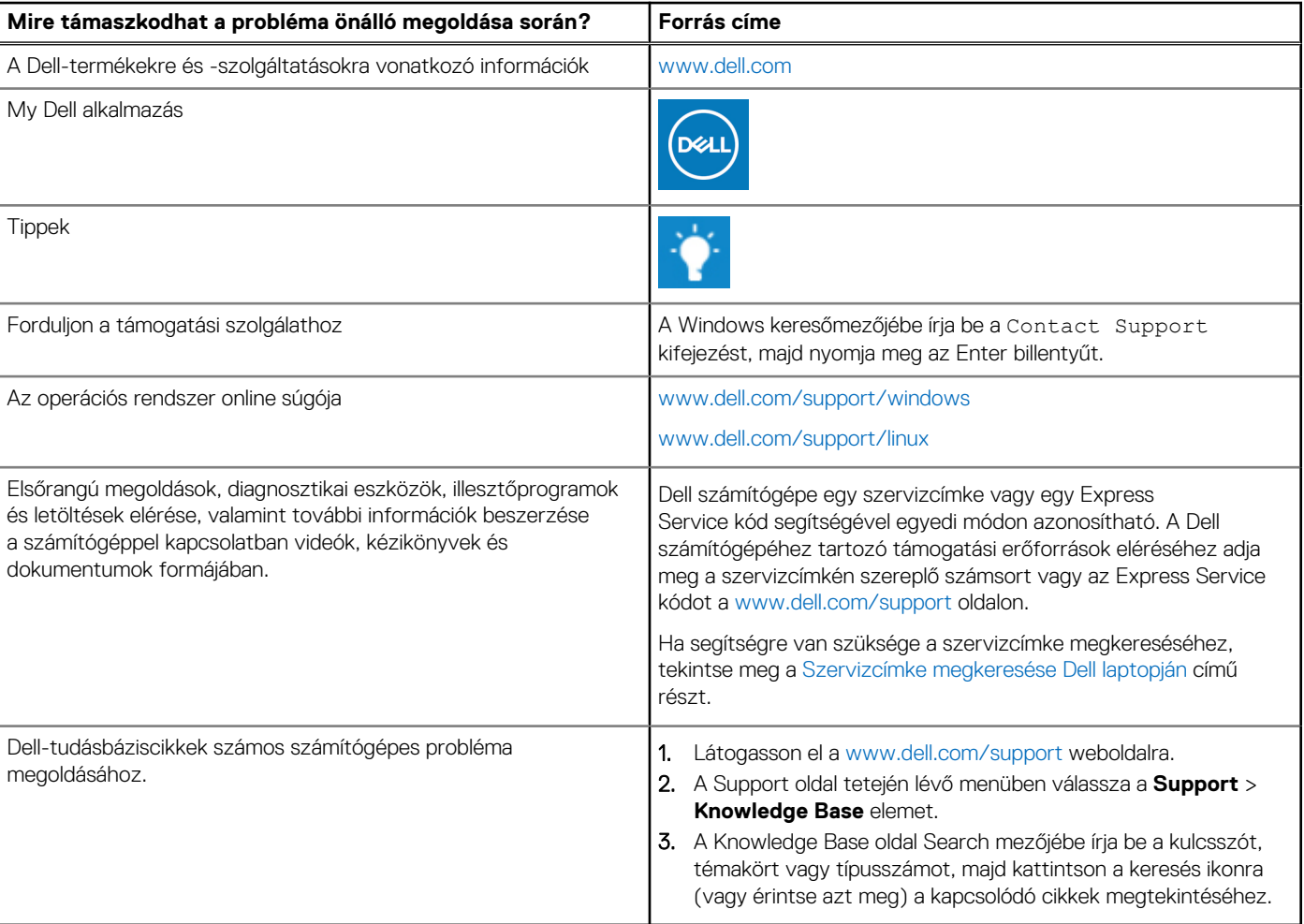

#### **34. táblázat: Mire támaszkodhat a probléma önálló megoldása során?**

## A Dell elérhetőségei

Ha értékesítéssel, műszaki támogatással vagy ügyfélszolgálattal kapcsolatosan szeretne a Dellhez fordulni, látogasson el ide: [www.dell.com/contactdell](https://www.dell.com/contactdell).

- **MEGJEGYZÉS:** Az elérhetőség országonként/régiónként és termékenként változik, és előfordulhat, hogy néhány szolgáltatás nem áll rendelkezésre az Ön országában/régiójában.
- **MEGJEGYZÉS:** Amennyiben nem rendelkezik aktív internetkapcsolattal, elérhetőséget találhat a vevői számlával, szállítójeggyel, ⋒ blokkal vagy a Dell termékkatalógussal kapcsolatban.